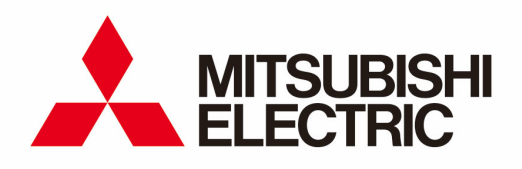

Energy Measuring Unit Logging Unit Utility

INSTRUCTION MANUAL

# **Table of Contents**

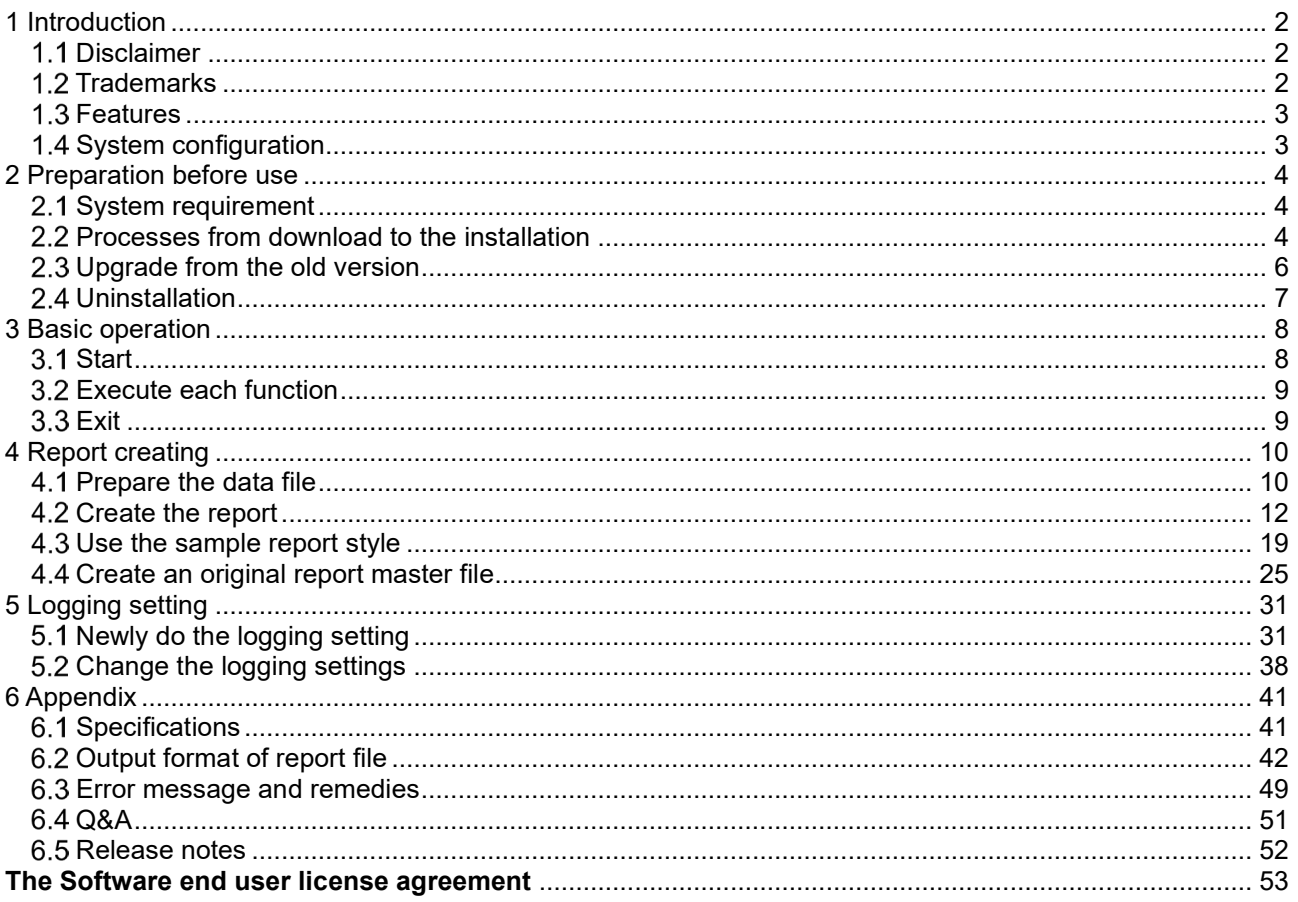

# <span id="page-2-0"></span>**1 Introduction**

Logging Unit Utility is utility software to use Energy Measuring Unit with Logging Unit. This manual explains the operation of Logging Unit Utility. Please read this manual carefully to ensure correct use.

This manual is written on the assumption that you understand the basic operations of Microsoft Windows and Microsoft Excel. If there is anything unclear about them, refer to the manual for them.

Please refer to the manual of each product for the handling of the Energy Measuring Unit and Logging Unit.

### <span id="page-2-1"></span>**1.1 Disclaimer**

- Please confirm "The Software end user license agreement" in the end of a book enough when you use this software.
- Our company does not assume the responsibility about the damage that was able to be received by the use mistake of the trouble in the system by the customer or the third party, the legal trouble, and this software, breakdowns caused while using it, and other trouble at all.
- The screen image and the operational procedure that has been described in this manual might be different according to the version of Microsoft Windows, Microsoft Excel.

### <span id="page-2-2"></span>**Trademarks**

- Microsoft, Windows, and Excel are registered trademarks of Microsoft Corporation in the United States and other countries.
- Other company and product names herein are trademarks or registered trademarks of their respective owners.
- In the text, trademark symbols such as "TM" and "®" may not be written.

### <span id="page-3-0"></span>**1.3 Features**

Logging Unit Utility has the following features.

### **1** Report creating

Paste the logging data preserved in the SD memory card to the report master file (Excel file). A free form report can be created by using the original customer's report master file.

### ■**Report type that can be created**

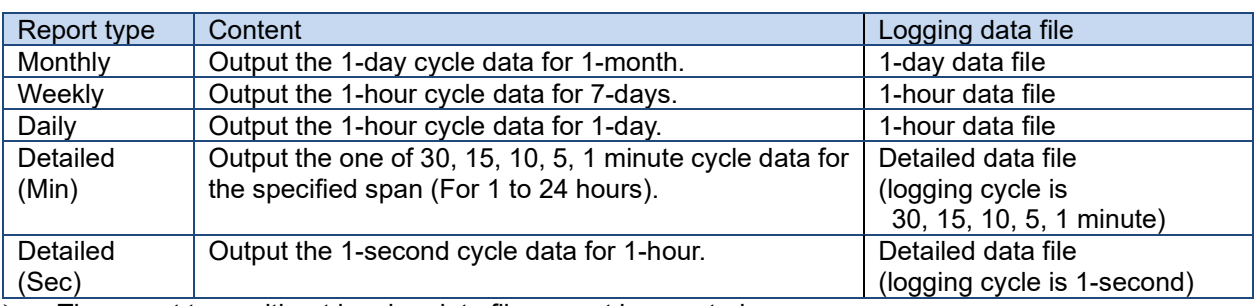

 $\triangleright$  The report type without logging data file cannot be created.

### **2** Logging setting

The setting data file (set.csv) can be created. An existing setting data file can be edited.

### **3** Multi-language corresponding

Display the text in the selected language (English or Japanese).

### <span id="page-3-1"></span>**1.4 System configuration**

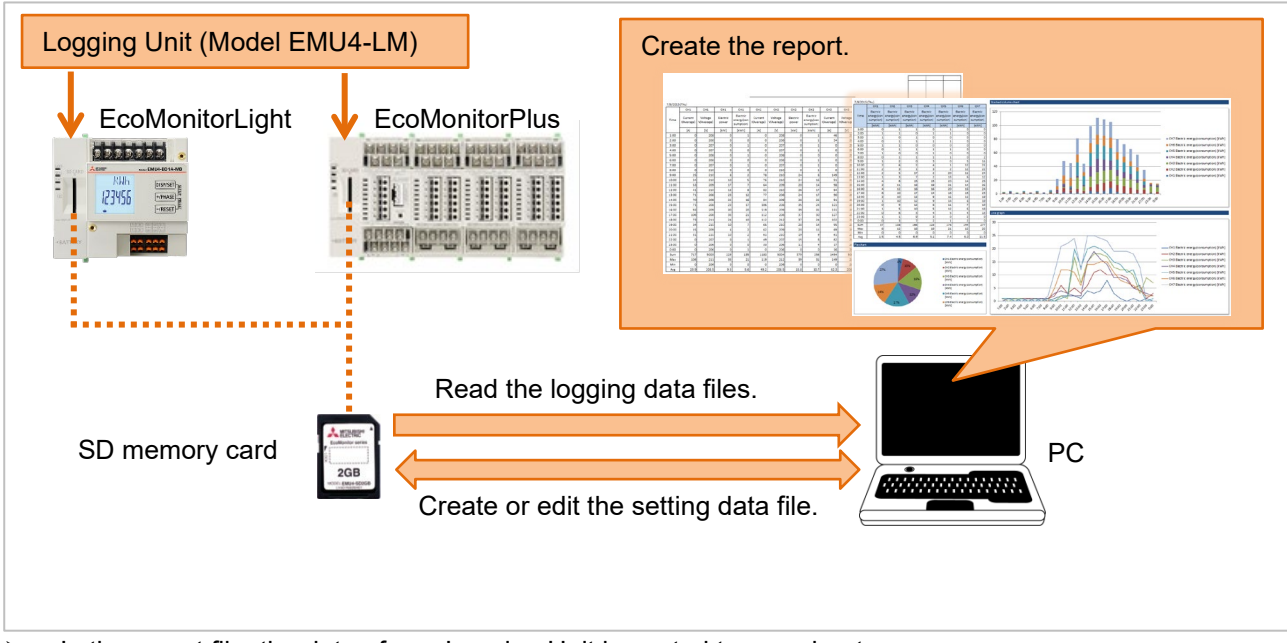

 $\triangleright$  In the report file, the data of one Logging Unit is pasted to one sheet. The data of 31 Logging Units can be output in the maximum.

# <span id="page-4-0"></span>**2 Preparation before use**

This chapter explains the confirmation before Logging Unit Utility like the system requirement etc. is used.

### <span id="page-4-1"></span>**2.1 System requirement**

The system requirement for Logging Unit Utility to operate normally is as follows.

### ■**Hardware**

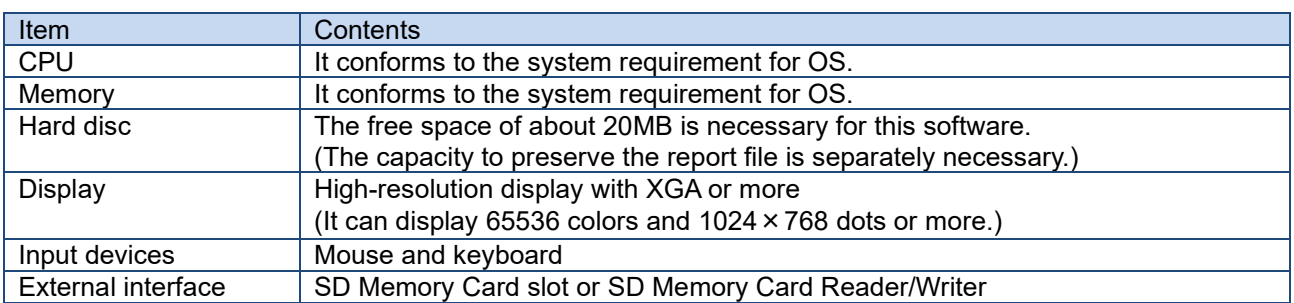

### ■**Software**

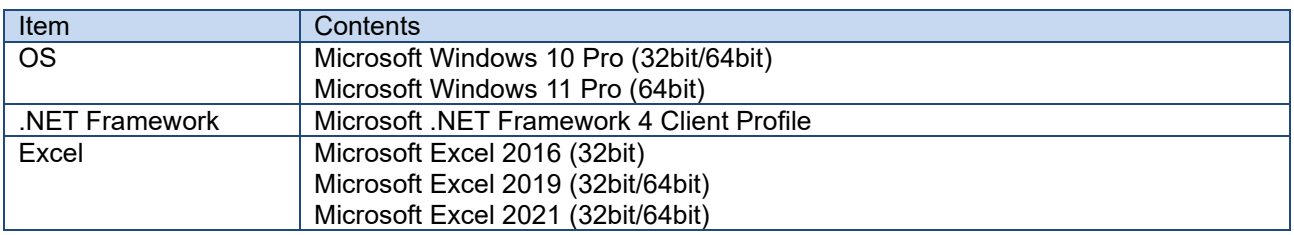

### <span id="page-4-2"></span>**Processes from download to the installation**

Logging Unit Utility can be downloaded from the MITSUBISHI FA site.

It is possible to use it by unzip the downloaded data compressed file, and copying it onto an arbitrary place (C:\Mitsubishi folder etc.).

The installation of Logging Unit Utility is unnecessary. When the target version of the .NET Framework is not installed, then installation of the NET Framework is needed.

### ■**Folder composition**

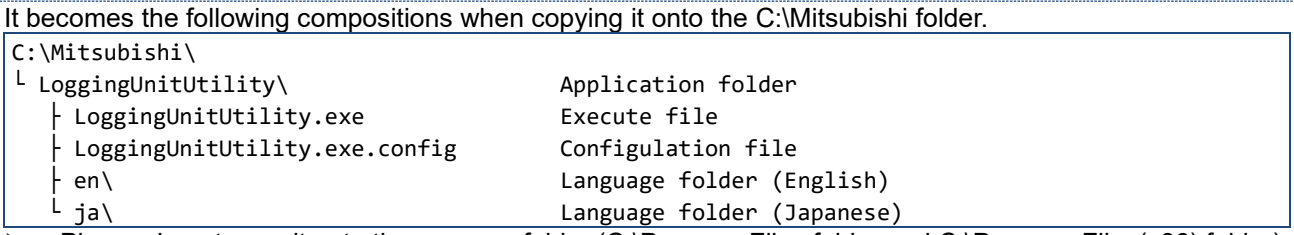

Please do not copy it onto the program folder (C:\Program Files folder and C:\Program Files(x86) folder). There is a possibility of not operating normally.

The language folder becomes the following compositions.

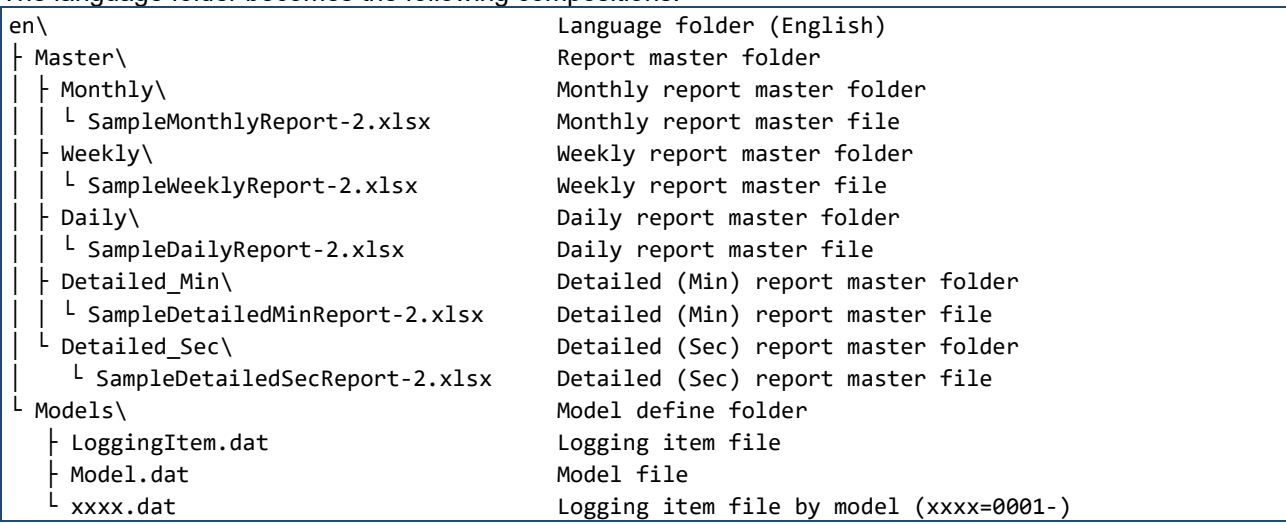

 $\triangleright$  Each report master file is a sample.

Please put it on each report master folder when you use the original customer's report master file.

 $\triangleright$  Please do not change the name and do not delete the folder and the file. It does not operate normally. However, you may change to the file name that manages easily, and if you are unnecessary, delete a file about each report master file.

### ■ When the installation of .NET Framework is necessary

When the target version of the .NET Framework is not installed, the following messages appear when execution file (LoggingUnitUtility.exe) is double-clicked and this software cannot be started.<br>  $\overline{\text{LoggingUnitUtilityexe}}$  . NET Framework Initialization Error

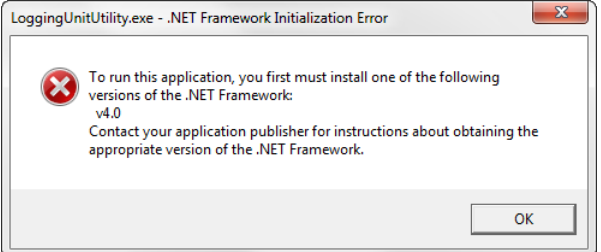

Please download and install the following from Microsoft Download Center when this message is displayed. .NET Framework 4 Client Profile

### Microsoft Download Center

<http://www.microsoft.com/download/>

- Please download the one corresponding to OS being used when is for  $x86(32bit)$  and for  $x64(64bit)$ .
- $\triangleright$  Please refer to the download page for the installation.

### <span id="page-6-0"></span>**2.3 Upgrade from the old version**

When using a report master file of the customer original by the old version, please upgrade by the following procedure.

### **1** Back up the old version files

Copy the application folder of the old version to the other folder such as a desktop.

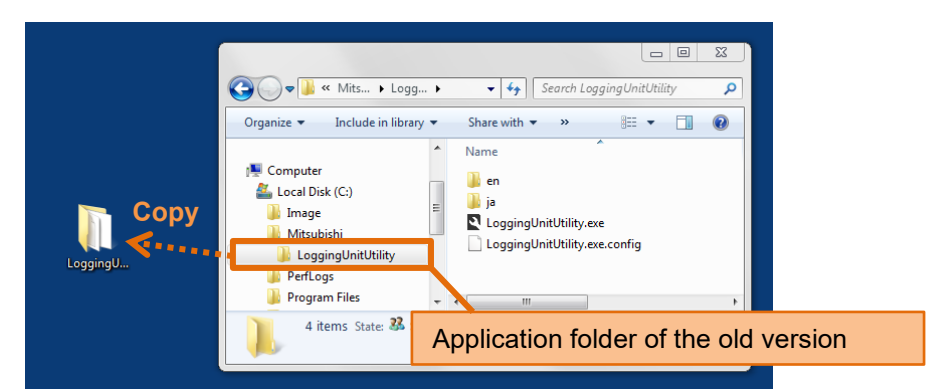

The figure above is the example when copying and using the old version in C:\Mitsubishi folder.

### **2** Copy the new version files

Copy the new version files to the application folder of the old version.

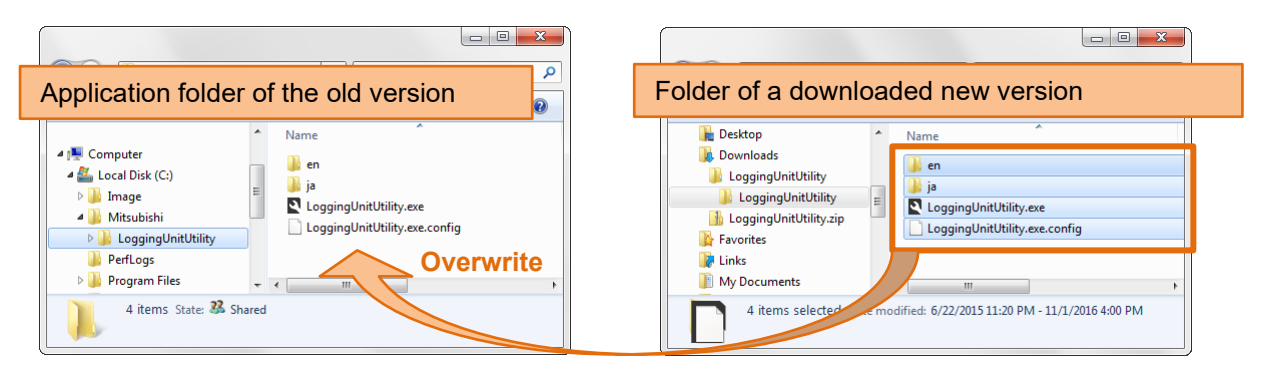

### **3** Check the version

Double-click the execution file, and check the version.

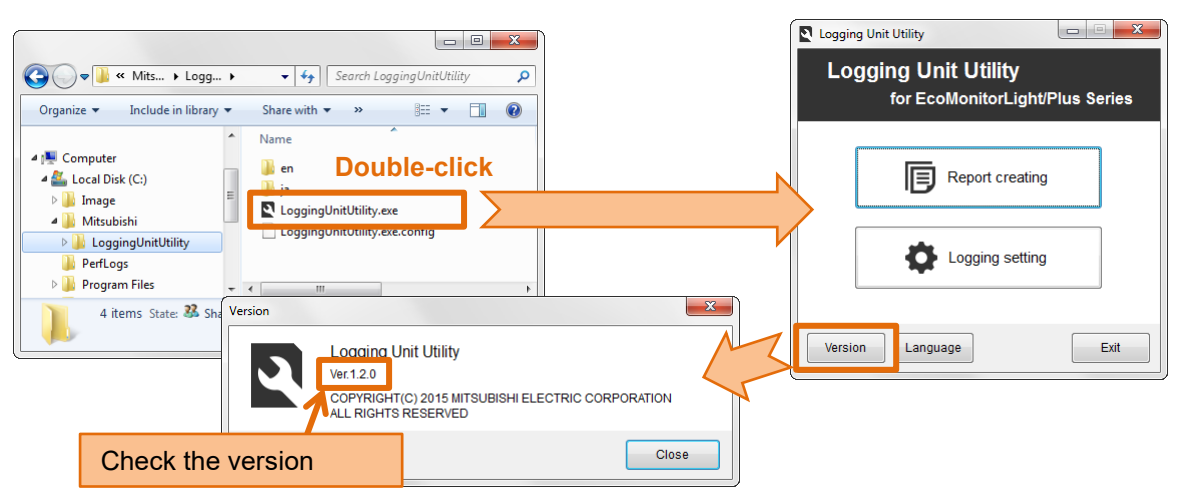

### **4** Check the report master files

Please make sure that your original report master file remains.

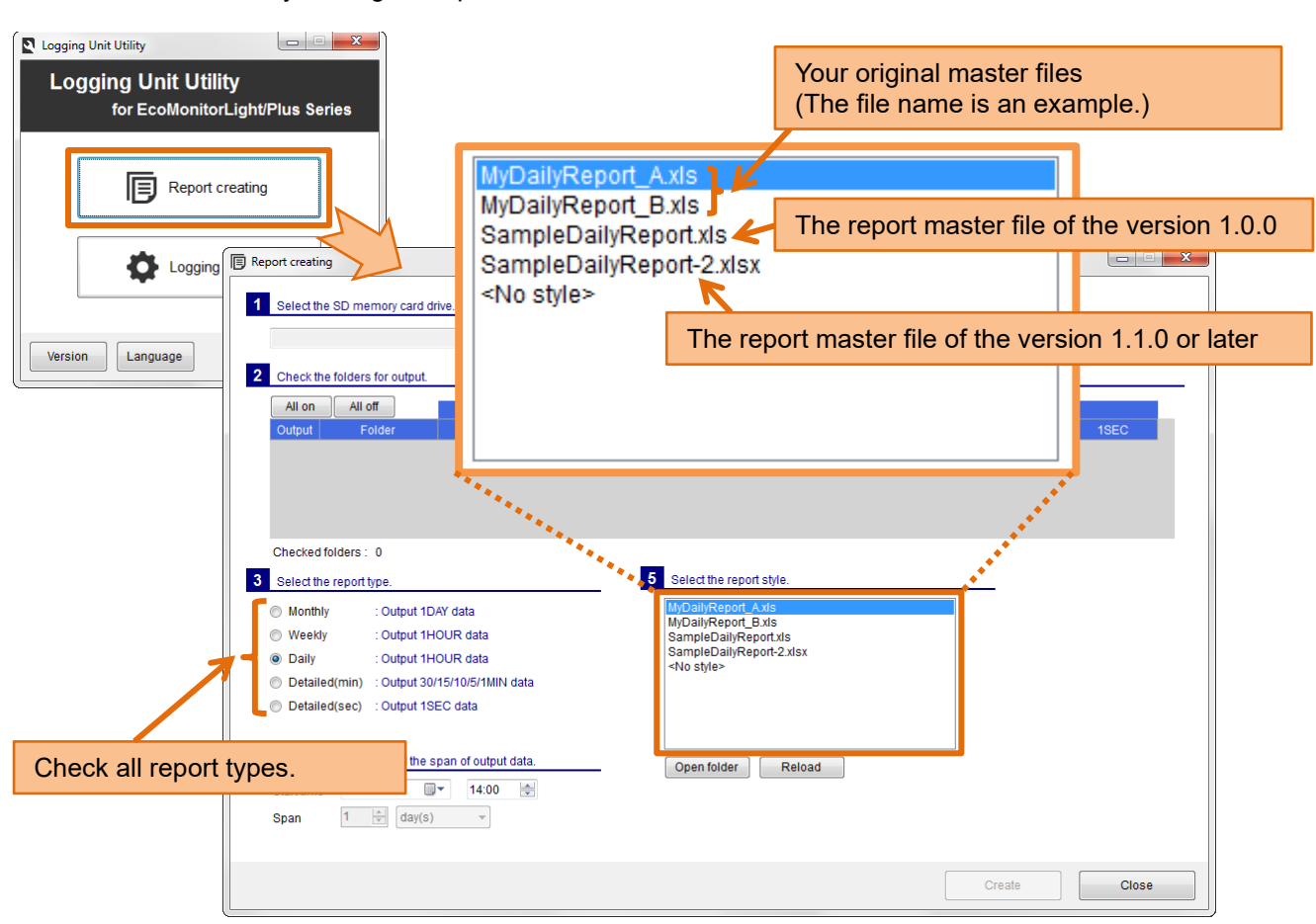

- $\triangleright$  If your report master file had the same name as the report master file of the version 1.1.0 or later, your report master file will be overwritten. In that case, restore from the old version of the backup.
- $\triangleright$  The report master files of the version 1.0.0 can be used in the new version, please delete if not necessary.

### <span id="page-7-0"></span>**Uninstallation**

Please delete copied application folder ("LoggingUnitUtility" folder) when Logging Unit Utility becomes unnecessary.

At that time, please move the necessary files such as the customer's original sample report master file to another place.

# <span id="page-8-0"></span>**3 Basic operation**

This chapter explains a basic operation of Logging Unit Utility.

### <span id="page-8-1"></span>**3.1 Start**

Double-click the execution file of Logging Unit Utility (LoggingUnitUtility.exe).

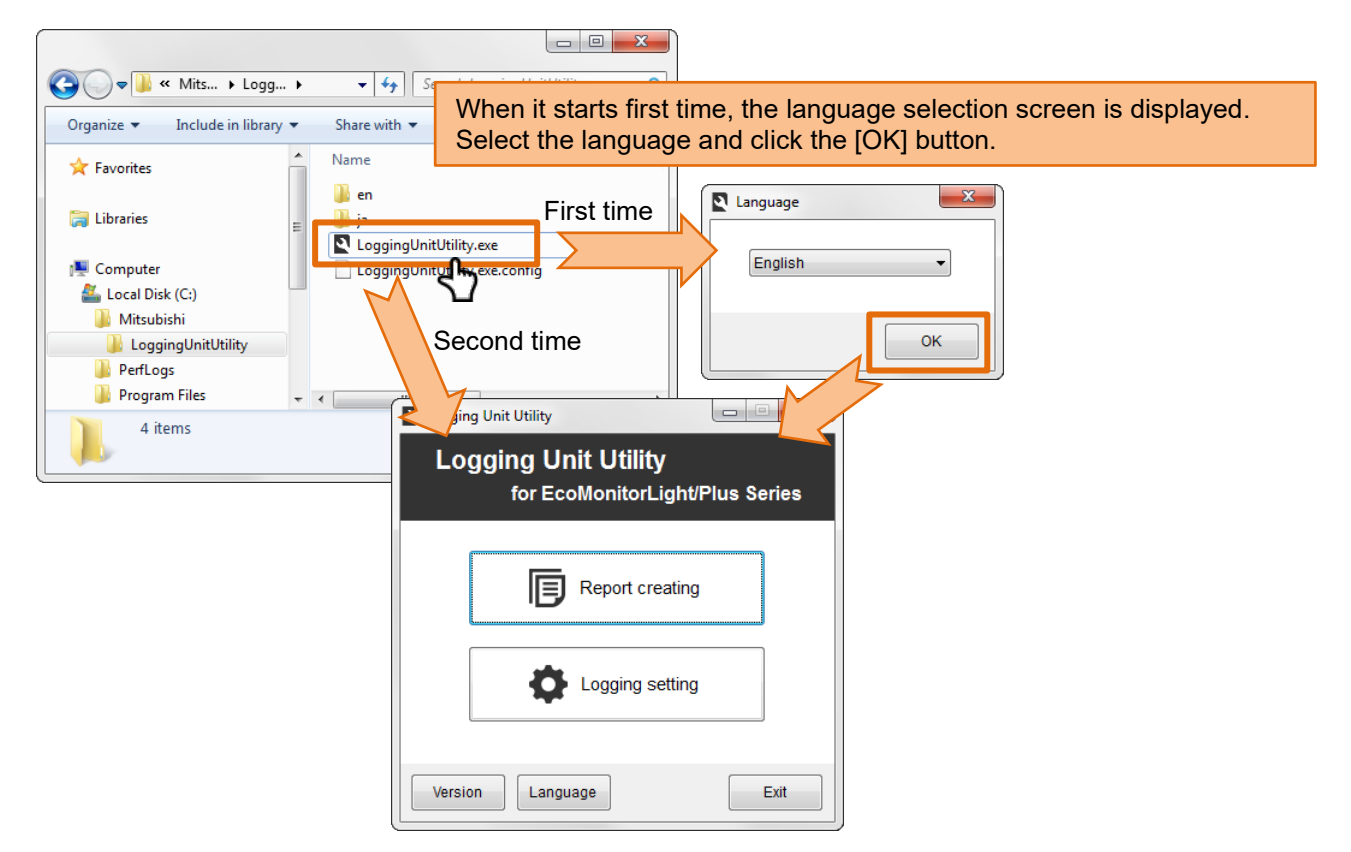

### ■**Create shortcut**

It is convenient to create the shortcut of the execution file. OO V Mits... I Logg... I ▼ + Tearch LoggingUnitUtility م  $\mathbb{R}$  ,  $\blacksquare$ Organize v Open New folder  $\circledcirc$ Name Favorites  $\mathbf{L}$  en Libraries LoggingUnitUtility.exe Computer **Logging Open** Local Disk (C:) 凾 Run as add Right-click the execution file and Mitsubishi Troublesho LoggingUnitUtility Select [Send to]-[Desktop (Create shortcut)] menu. Pin to Task **PerfLogs** Pin to Start Menu Program Files  $-1$ Restore previous versions LoggingUnitUtility.exe Date modified: 8 Send to  $\Box$ Compressed (zipped) folder Application Size: Desktop (create shortcut) Cut **Documents** Copy Fax recipient Paste Mail recipient Create chortout

### <span id="page-9-0"></span>**Execute each function**

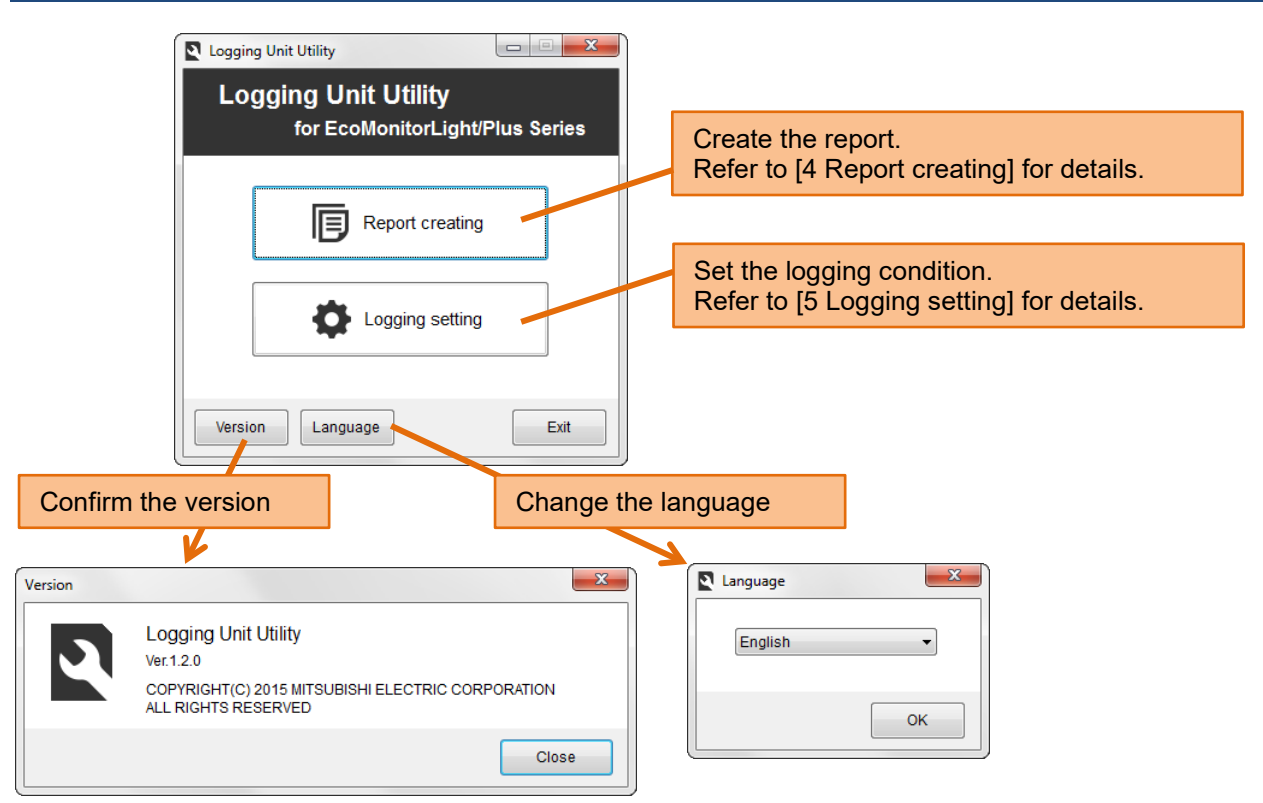

### <span id="page-9-1"></span>**3.3 Exit**

Please exit clicking the [Exit] button or [X] button of window.

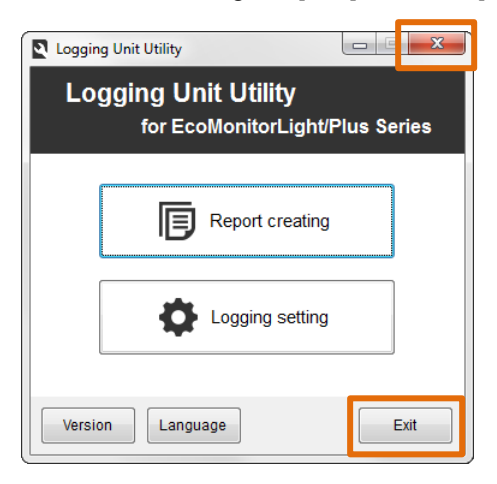

# <span id="page-10-0"></span>**4 Report creating**

This chapter explains the procedure for creating reports such as daily reports and monthly reports from the data file preserved on the SD memory card.

### <span id="page-10-1"></span>**4.1 Prepare the data file**

Prepare the SD memory card where logging data files have been preserved by Logging Unit. Please refer to the manual ([8. Directions]-[Output logging data and system log data to the SD memory card]) of Logging Unit for output logging data to the SD memory card.

The folder composition in the SD memory card is as follows.

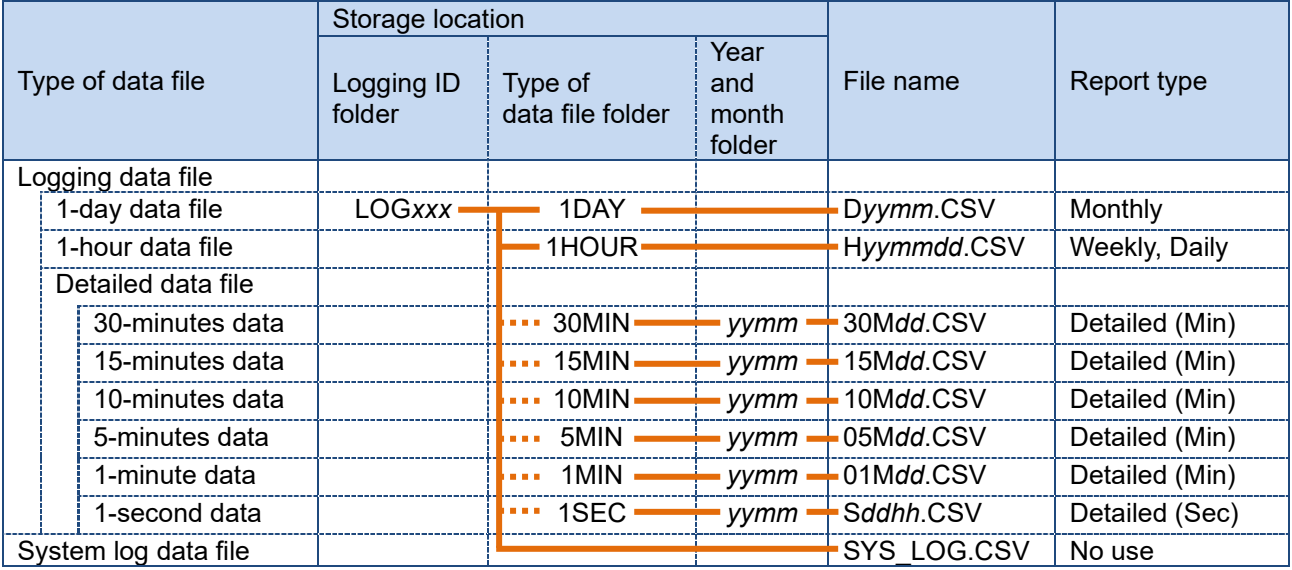

 $\triangleright$  For detailed data files, data acquired in specified "Detailed data logging cycle" is only output.

 *xxx*: Logging ID (001 to 255) *yy*: Last two digits of the year CE (00 to 99) *mm*: Month (01 to 12) *dd*: Day (01 to 31) *hh*: Hour (00 to 23)

### ■**Use the logging data copied to computer.**

The report can be created from the data file copied to the computer with the folder composition of the SD memory card maintained.

Please note that it is not possible to create it when the folder composition is different.

### ■**Use the logging data of two or more Logging Units**

Please set separate logging ID to each Logging Unit and preserve it on the SD memory card when you create the report from the data of two or more Logging Units.

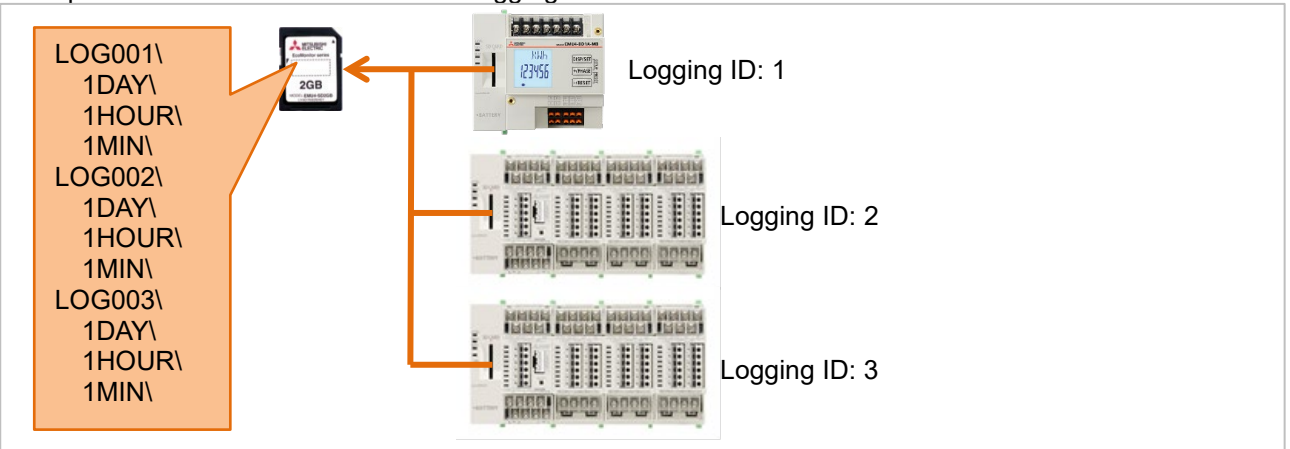

Please copy the data file of each Logging Unit to the computer so that logging ID folder name should not overlap when it has already operated by same logging ID, and one SD memory card of one Logging Unit is used.

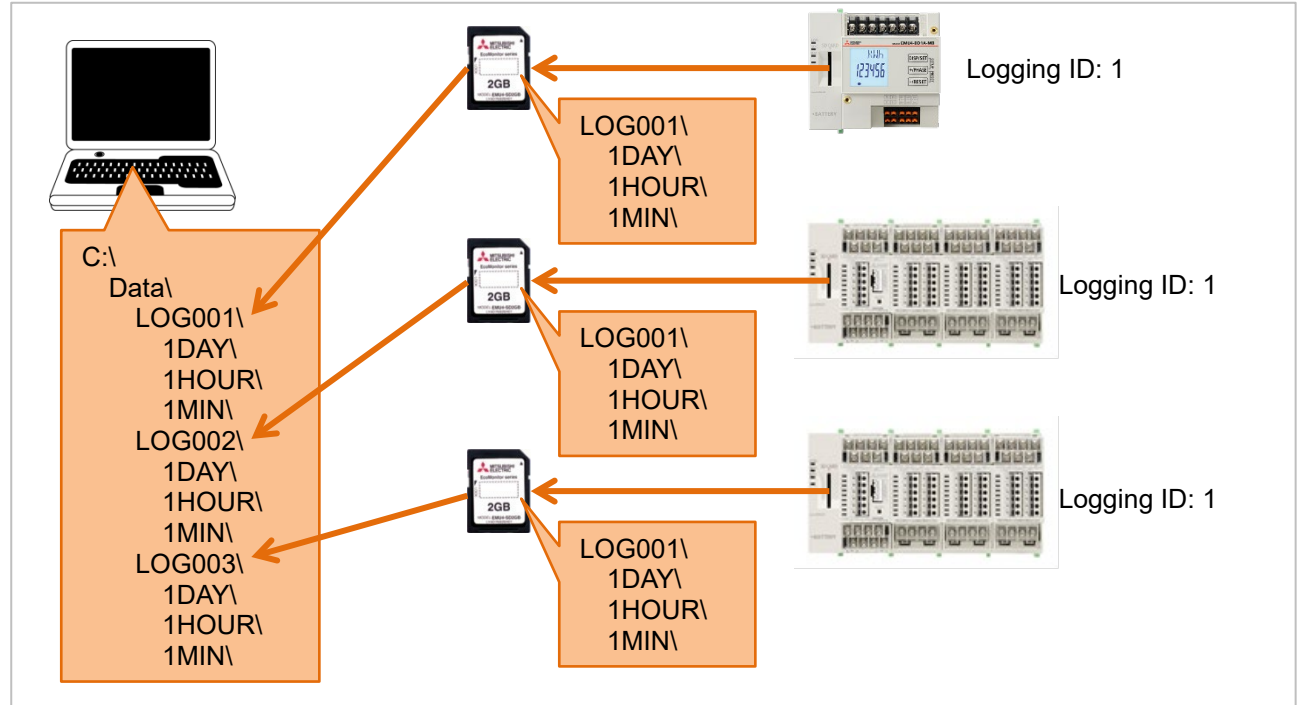

 Logging ID folder name (It is LOG001, LOG002, and LOG003 in the above figure) when copying to the computer may change to the name ("Equipment A-1" and "Line 2" etc.) that manages easily. However, please do not use the name that cannot be used for the sheet name of Excel so that this folder name may become a sheet name.

Name that cannot be used for sheet name of Excel: ・Do not exceed 31 characters. The following character cannot be used:  $\therefore$   $\vee$  / ? \* [ ]

・Blank

# <span id="page-12-0"></span>**4.2 Create the report**

### ■**Preparation**

Insert the SD memory card that preserves logging data files in the computer. When the data copied to the computer is used, the SD memory card is not necessary.

### ■**Outline**

Operate it on the [Report creating] screen.

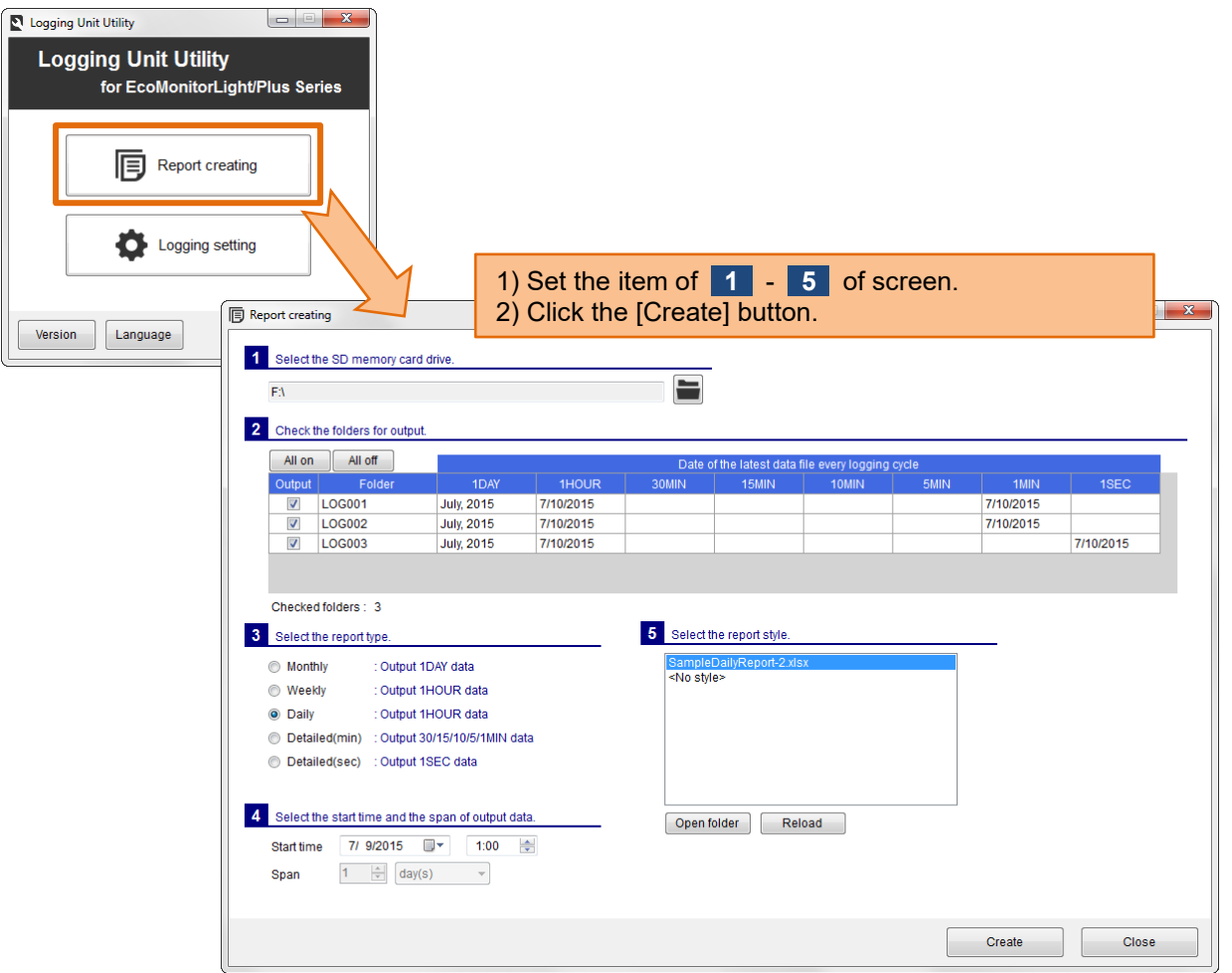

**1** Select the SD memory card drive.

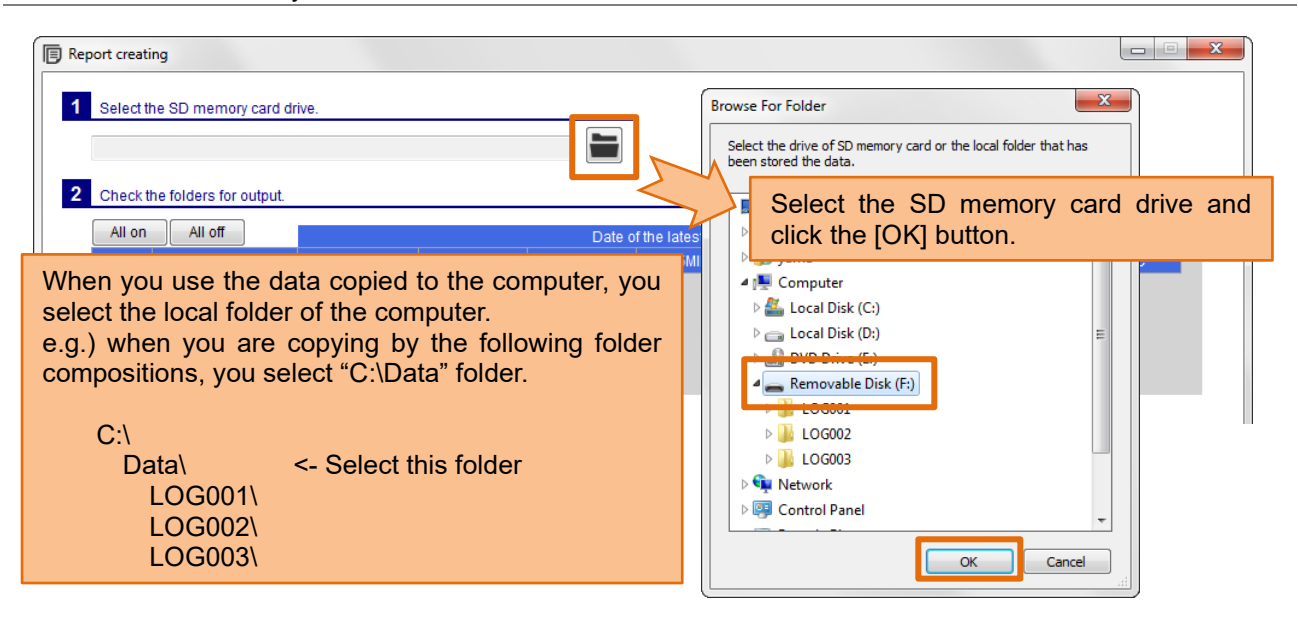

The logging ID folder ("LOG001" folder etc.) that exists under the selected folder is displayed.

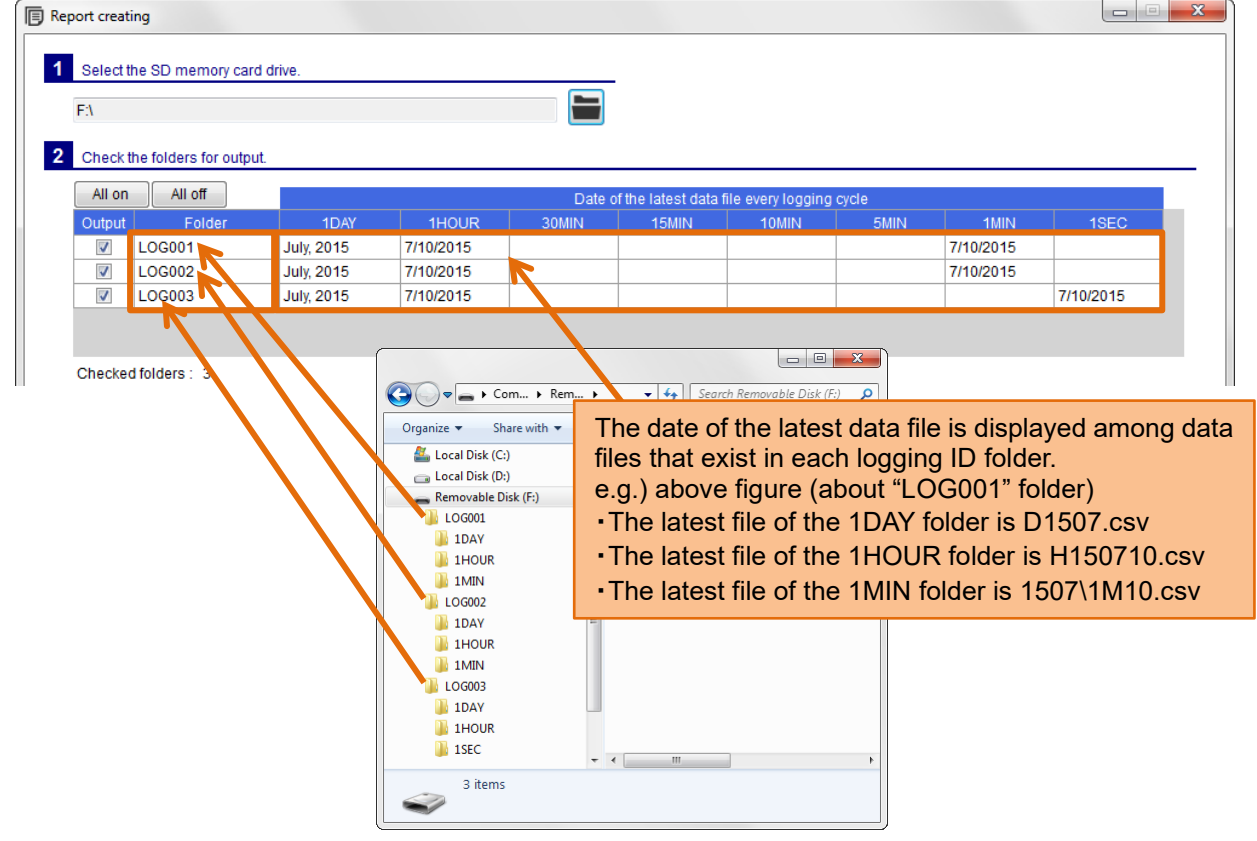

When logging ID folder with the data file does not exist in the selected folder, the message is displayed on the screen. Please select the folder again.

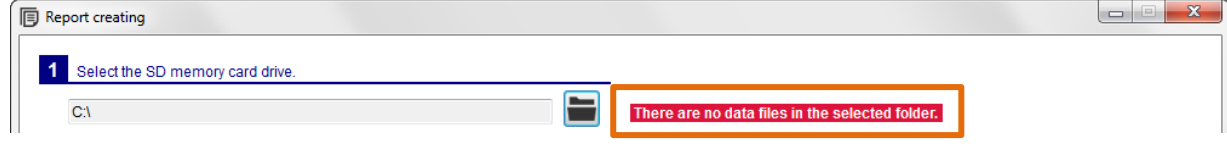

# **2** Check the folders for the output.

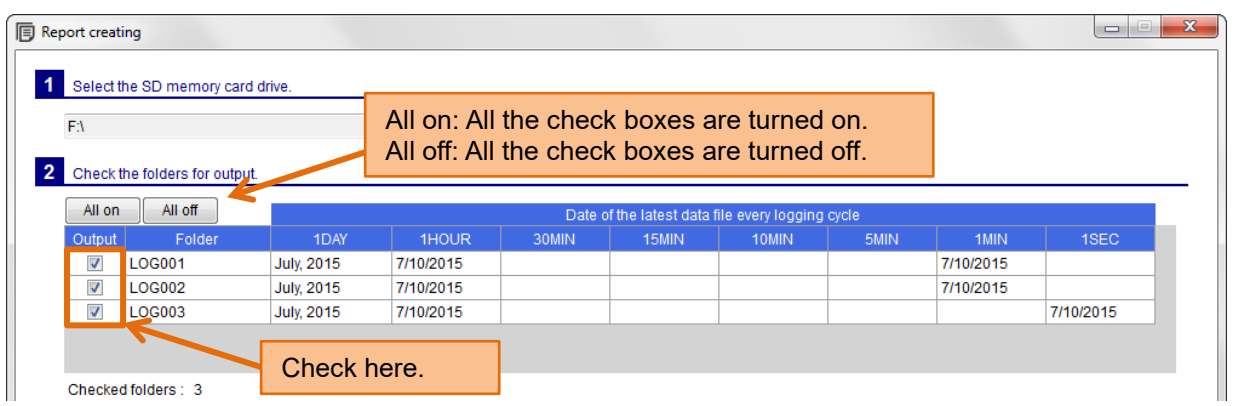

# **3** Select the report type.

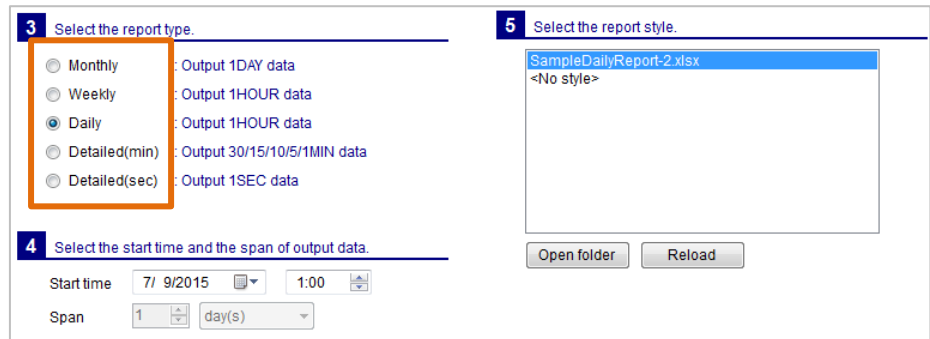

### **4** Select the start time and the span of output data.

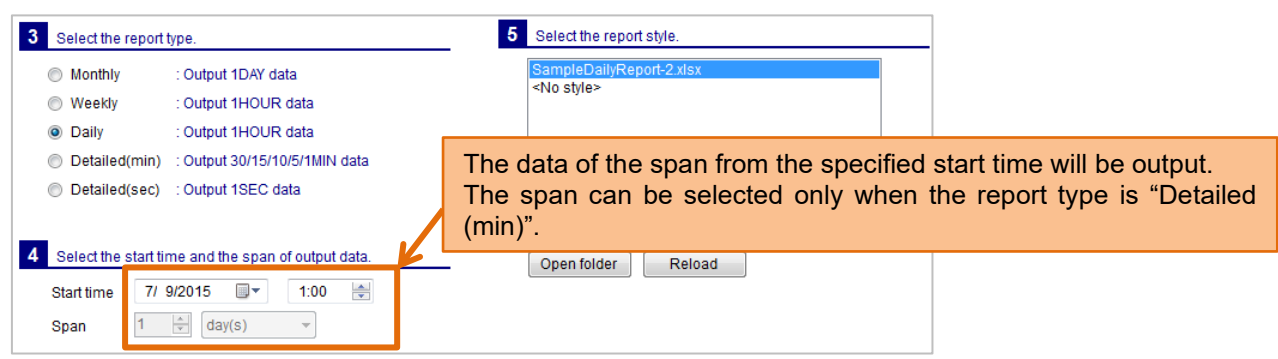

# **5** Select the report style.

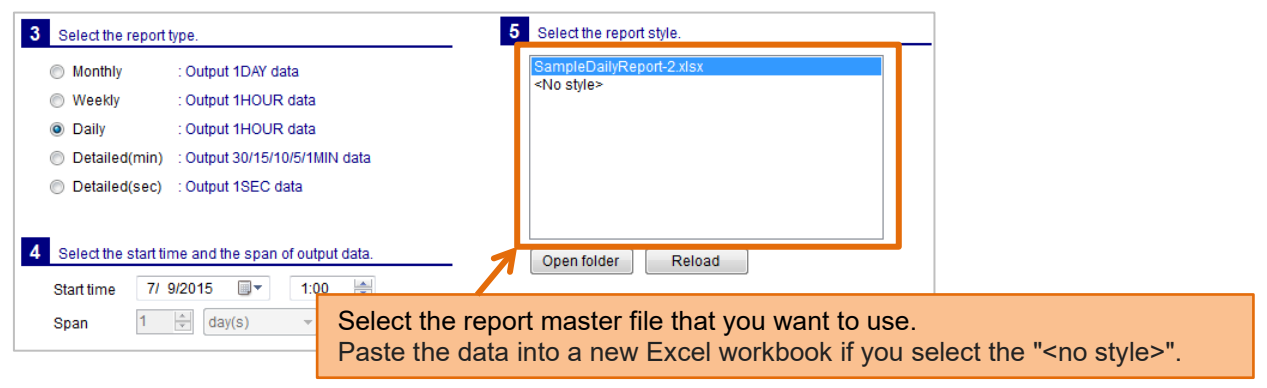

# **6** Click the [Create] button.

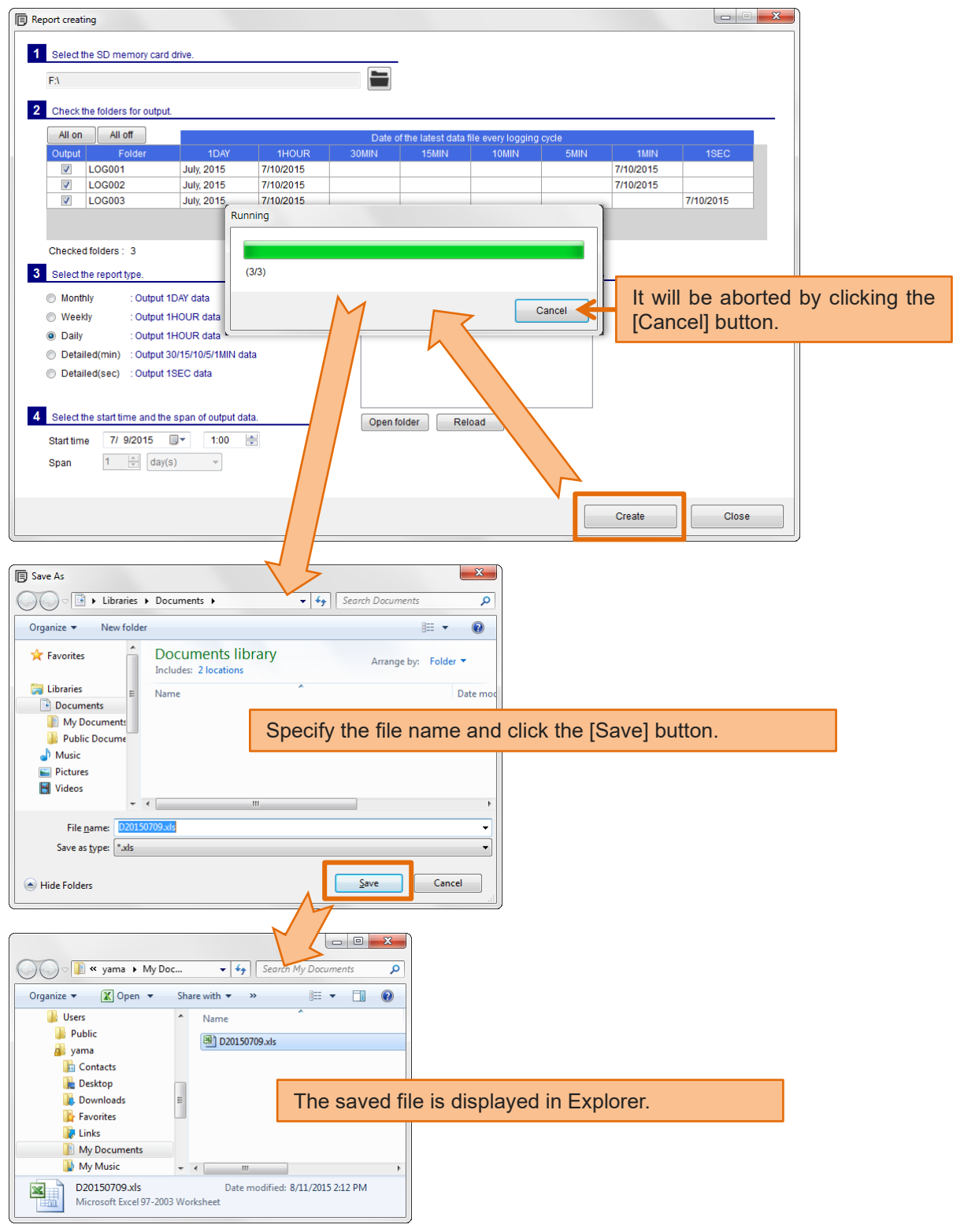

### ■**Contents of the report file.**

Data of the selected logging ID folder, paste to the sheet with the same name as the folder name.

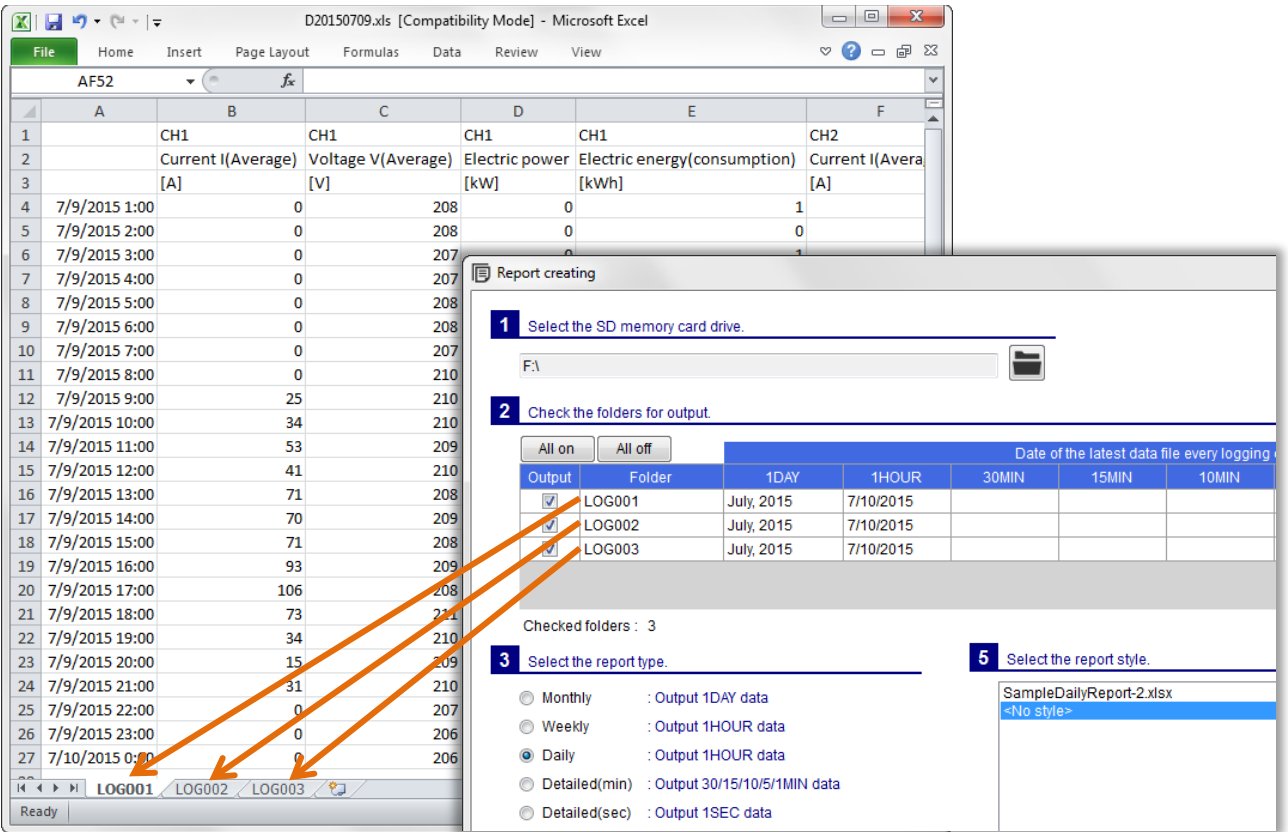

Logging data is pasted as in the floowing example. e.g.) Report type: Daily, Start time: 7/9/2015 1:00

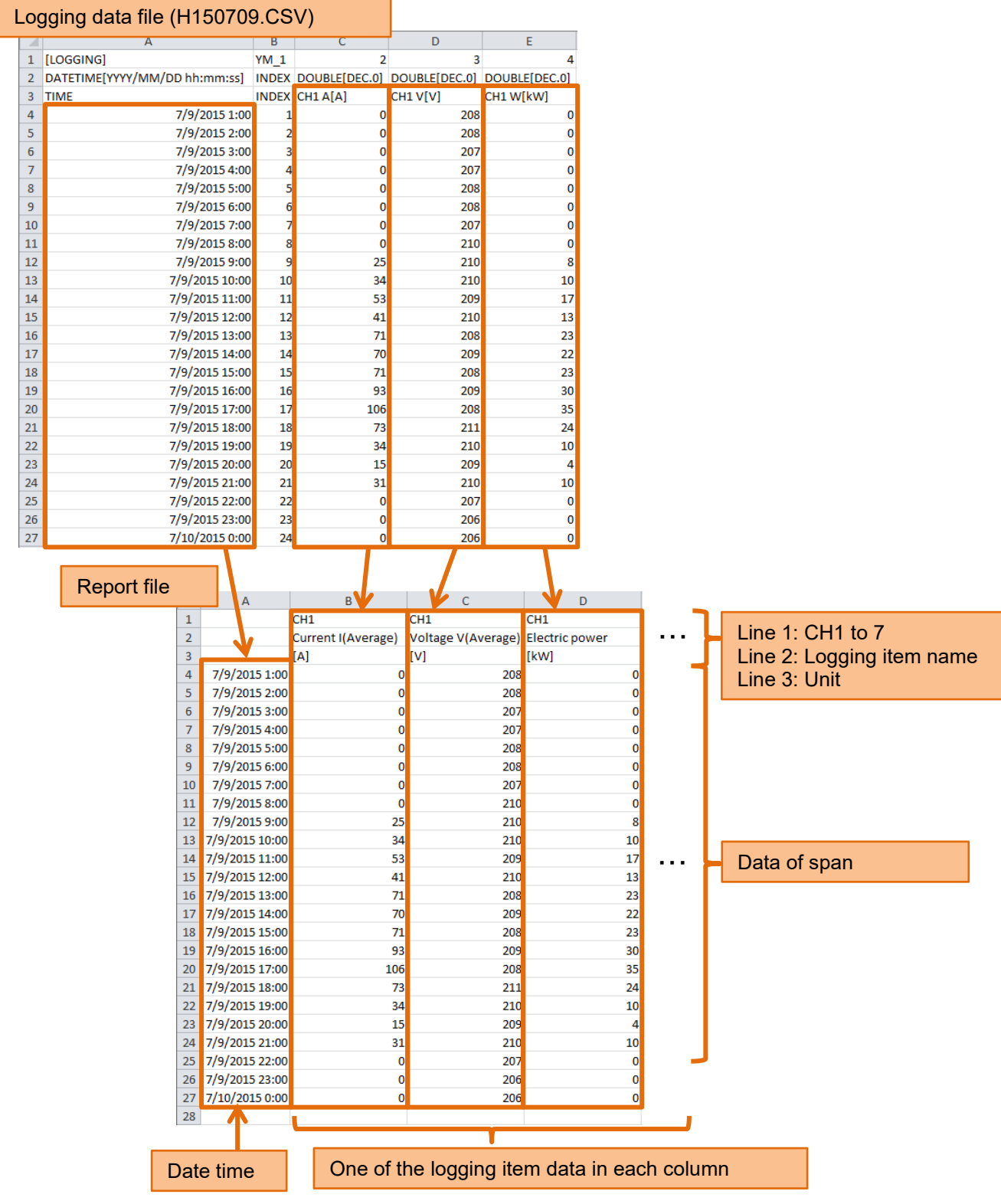

- If the width of the cell is narrow, please adjust the cell width.
- Logging item name will be output in the item name that corresponds to the language used.
- Date and time will be output to the actual in seconds, but it appears to have omitted.

Depending on the start time, but with data from multiple logging data file is pasted. e.g.) Report type: Daily, Start time: 7/9/2015 9:00

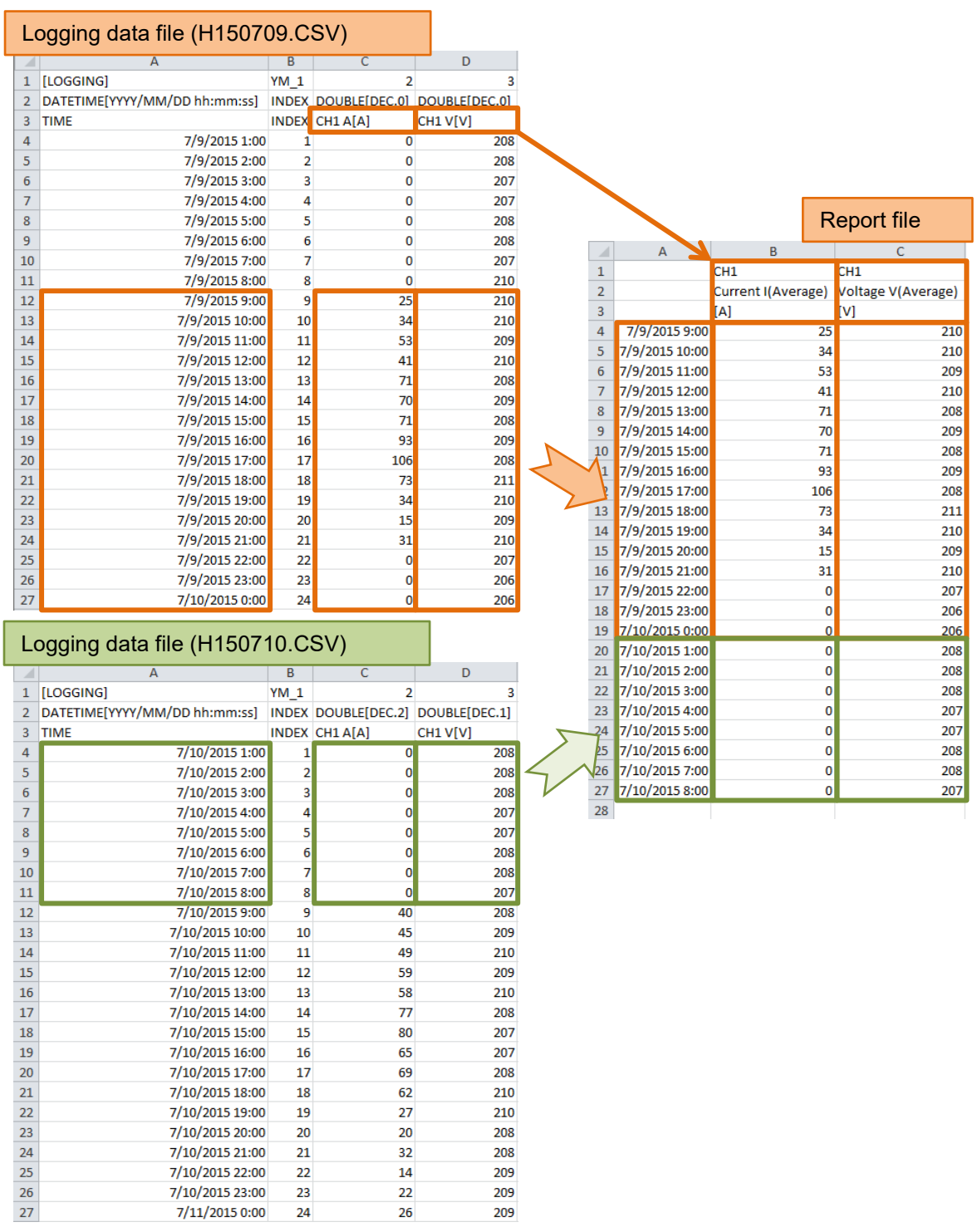

Logging item name and unit will be output from the first of the logging data file. In first file and the second file, even if the lists of logging items are different, we can combine the data in the same column unconditionally.

If you change the logging item, please be careful so as not to output before and after the change data in the same report. Normal to seven file (up to 8 files) used in the weekly report, require special attention.

## <span id="page-19-0"></span>**4.3 Use the sample report style**

The sample report master file is attached to Logging Unit Utility.

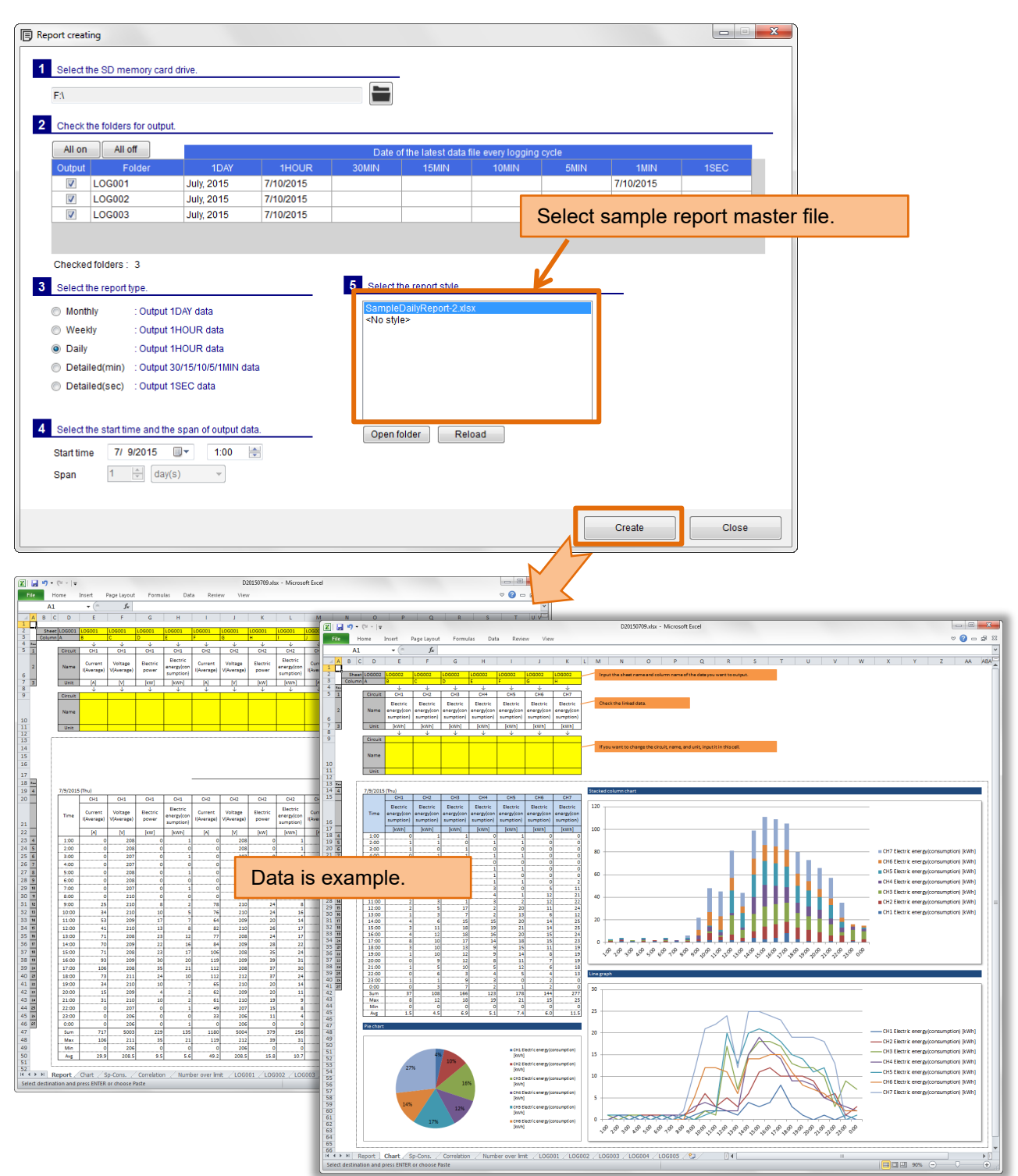

### ■**To use the sample**

In the sample report file, by referring to the data from the data sheet (such as sheet "LOG001") has created a sample sheet of the report and chart.

Reference data has become to be modified by entering the sheet name and column names in a particular cell.

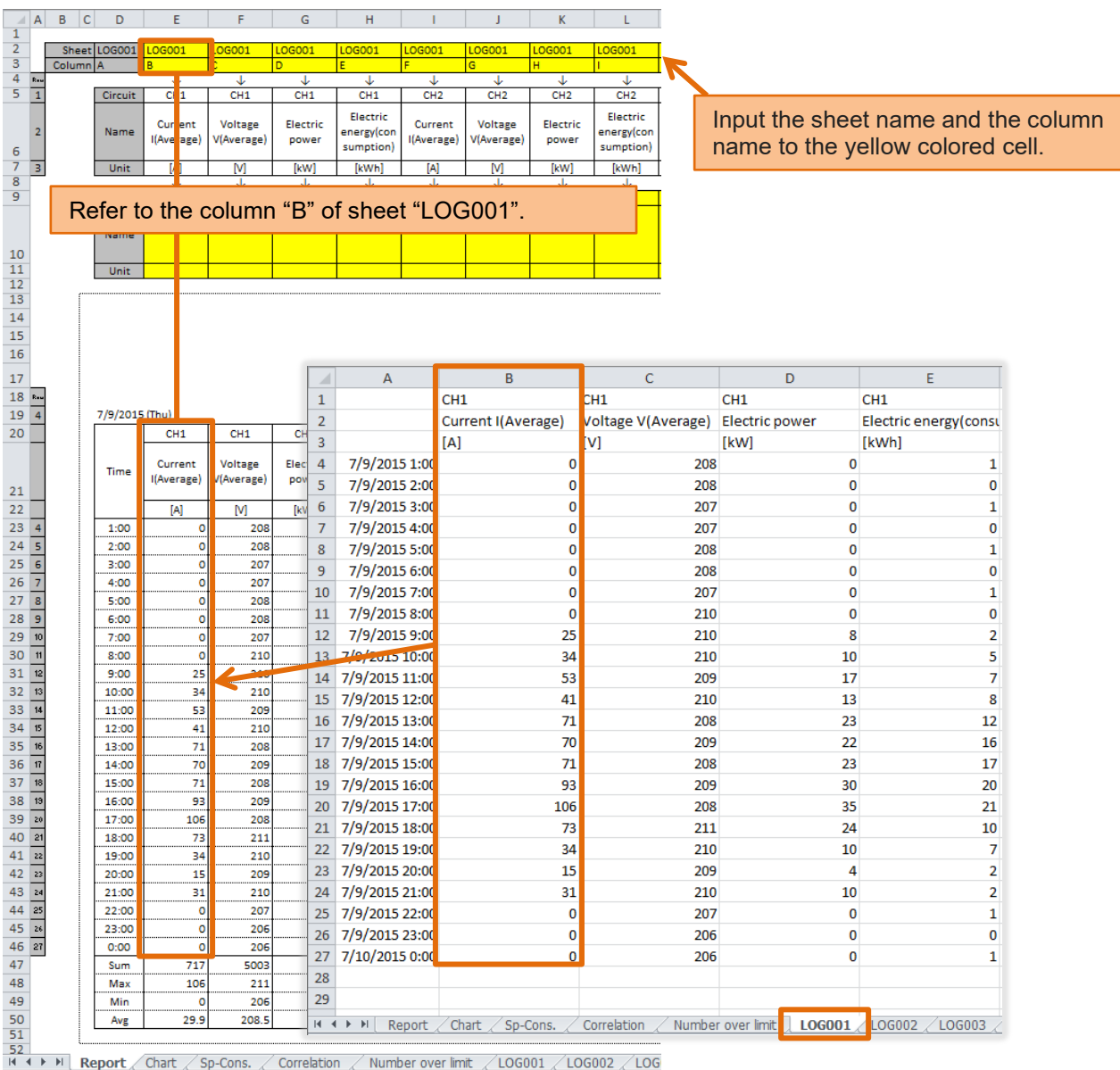

The data of the logging item decided every time comes to be output beforehand by inputting the cell name as the sheet name.

The procedure is described from next page.

### The operation in Excel might be different depending on the version and the configuration of Excel.

**1** Create the report specifying the sample report master file.

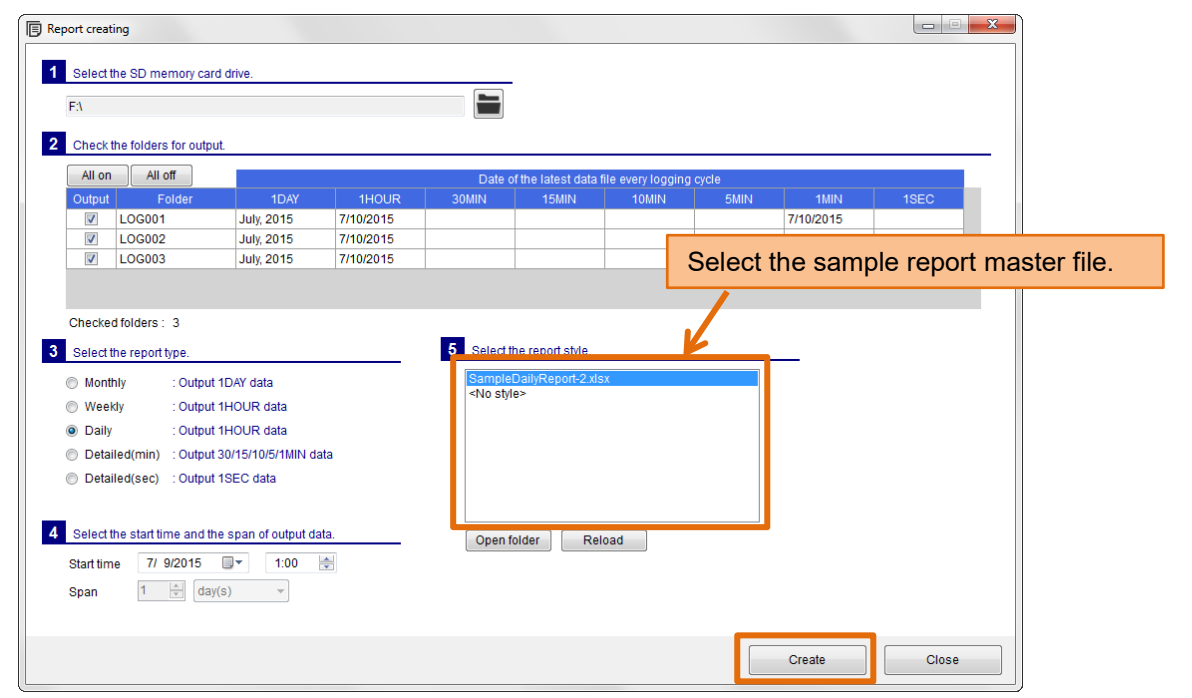

### **2** Open the created report file.

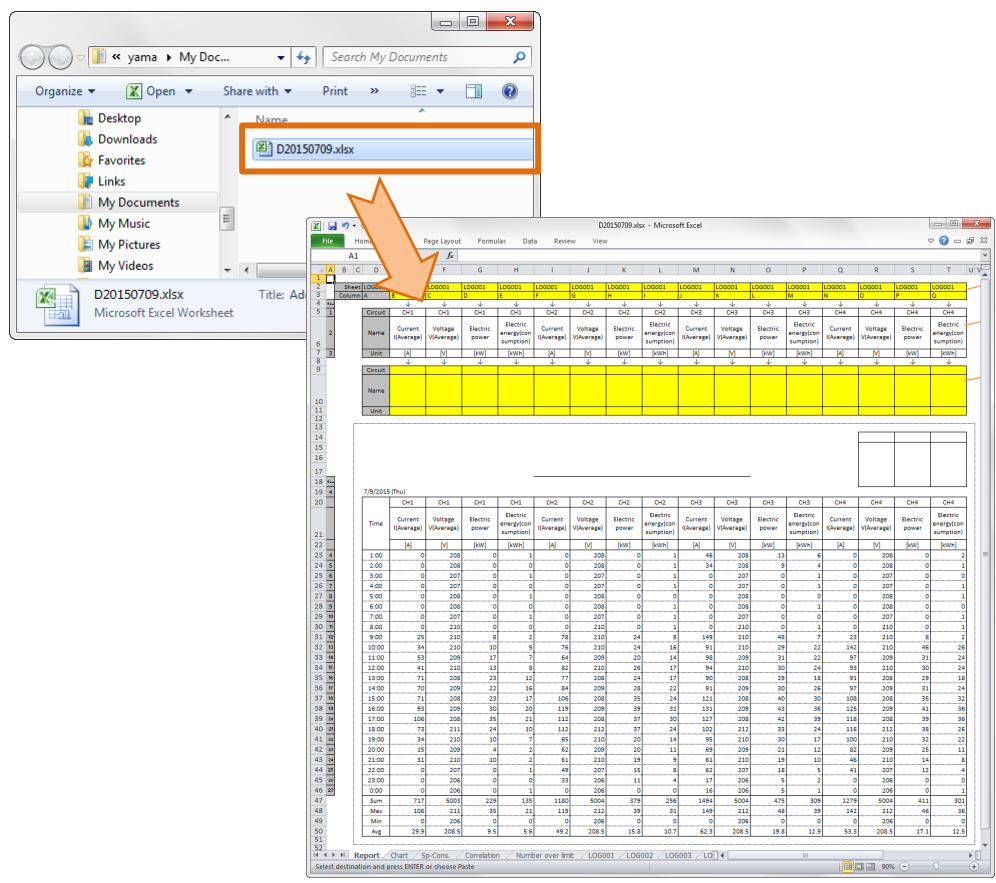

# **3** Copy the sample sheet.

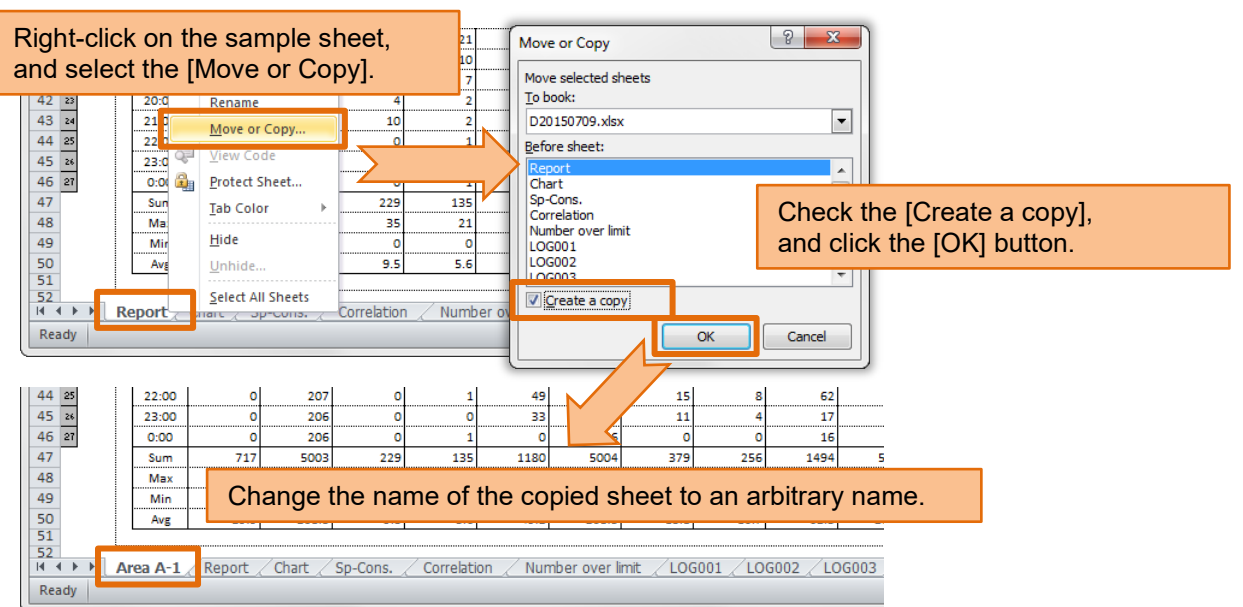

# **4** Edit the copied sheet.

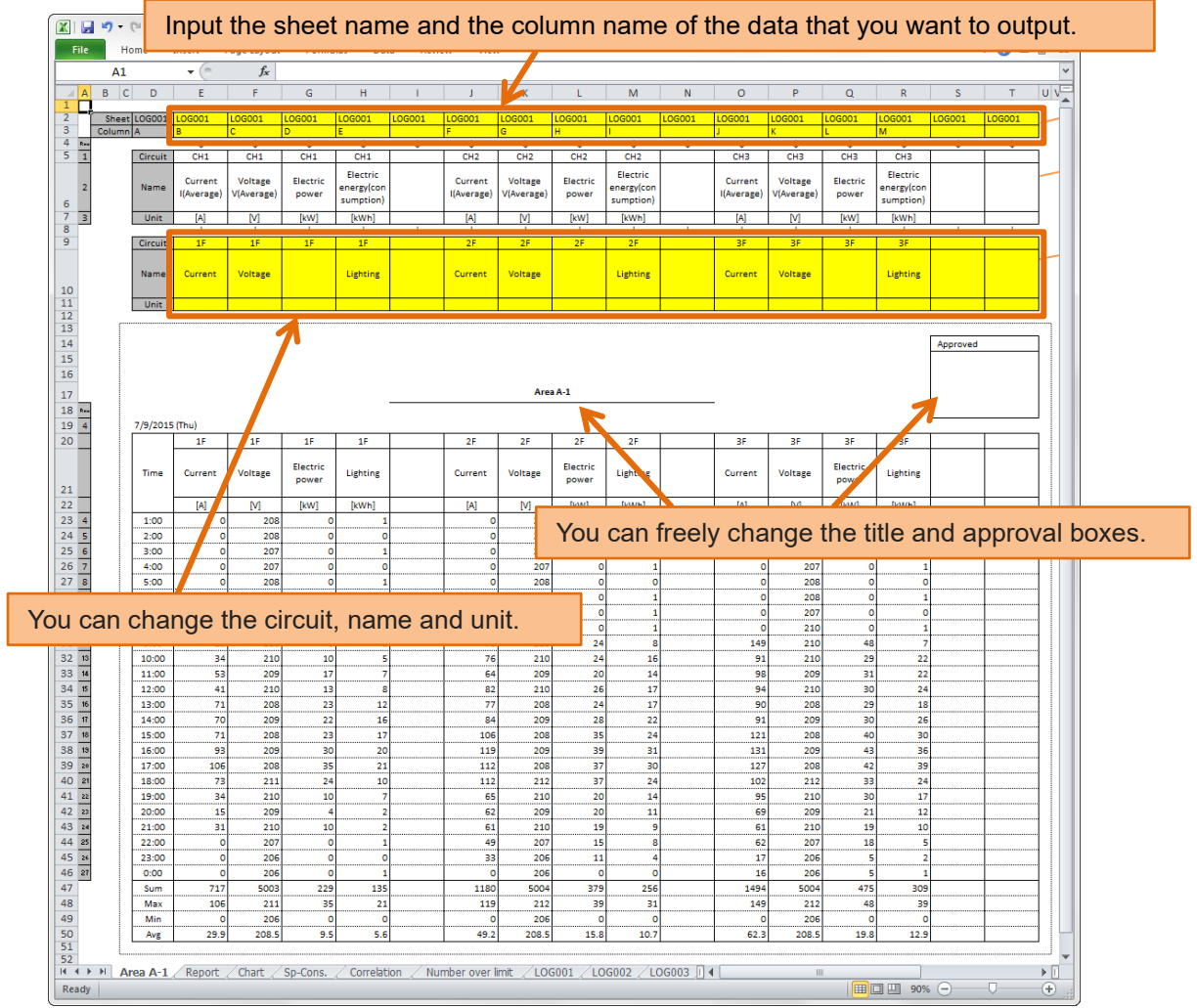

Copy this sheet, and edit it similarly.

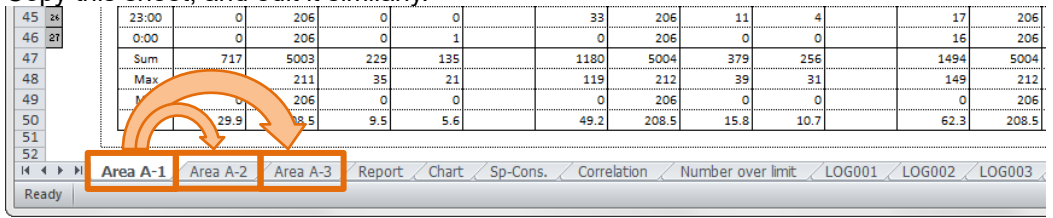

### **5** Save the file.

![](_page_23_Picture_51.jpeg)

**6** Copy the saved file to the report master folder.

![](_page_23_Picture_52.jpeg)

# **7** Try using the copied report master file.

![](_page_24_Picture_30.jpeg)

### <span id="page-25-0"></span>**4.4 Create an original report master file**

If you want to create a report and chart of your own format, let's create the original report master file. The creating procedure (example) is described as follows.

The operation in Excel might be different depending on the version and the configuration of Excel.

### **1** Create the report by "No style".

![](_page_25_Picture_66.jpeg)

### **2** Open the created report file.

![](_page_25_Picture_67.jpeg)

### **3** Add a sheet.

![](_page_26_Figure_3.jpeg)

### **4** Edit the added sheet.

### Try to add the line chart.

![](_page_26_Figure_6.jpeg)

### Start the selection of chart data.

![](_page_26_Picture_107.jpeg)

### Select a range of chart data.

![](_page_27_Picture_164.jpeg)

![](_page_27_Figure_5.jpeg)

If the horizontal axis of the chart (time axis) is not the intended display, please try to change the formatting of the axis.

![](_page_28_Picture_3.jpeg)

### **5** Save the file.

 $\overline{\phantom{a}}$ 

![](_page_29_Picture_51.jpeg)

# **6** Copy the saved file to the report master folder.

![](_page_29_Picture_52.jpeg)

### **7** Try using the copied report master file.

![](_page_30_Figure_3.jpeg)

# <span id="page-31-0"></span>**5 Logging setting**

This chapter explains the procedure for setting the logging condition (detailed data logging cycle and logging items, etc.) to Logging Unit.

When the logging condition of Logging Unit is changed, logging data is initialized. Please insert the SD memory card in Logging Unit before changing the setting, and preserve the logging data.

### <span id="page-31-1"></span>**5.1 Newly do the logging setting**

### ■**Preparation**

Insert the SD memory card to preserve setting data file (set.csv) in the computer. Only when setting data file (set.csv) is preserved in a local folder of the computer, the SD memory card is not necessary.

### ■**Outline**

Operate it on the [Logging setting] screen.

![](_page_31_Figure_10.jpeg)

### **1** Set the logging ID.

![](_page_32_Picture_176.jpeg)

### **2** Set the basic settings.

![](_page_32_Picture_177.jpeg)

Select the detailed logging cycle from "1 second", "1 minute", "5 minutes", "10 minutes", "15 minutes", and "30 minutes"

When you select "1 second", the detailed data logging items becomes four items or less per circuit.

### ■**About the logging mode**

![](_page_32_Picture_178.jpeg)

### **3** Select the model and the phase wire of each unit.

### ■**EcoMonitorLight**

![](_page_32_Picture_179.jpeg)

### ■**EcoMonitorPlus**

![](_page_32_Picture_180.jpeg)

When the model of each unit is selected, the background color of CH (circuit) corresponding to the unit will be changed. And, the logging items of default are set.

![](_page_33_Figure_3.jpeg)

### **4** Set each logging items.

Edit the logging items clicking the edit button (pencil button) of each CH (circuit).

![](_page_33_Figure_6.jpeg)

![](_page_34_Figure_2.jpeg)

### **5** Click the [Save] button.

![](_page_35_Figure_3.jpeg)

**6** Insert the SD memory card in the Logging Unit and set the logging condition.

After inserting the SD memory card in Logging Unit, You can check the results of the settings change depending on the state of LOG.LED.

![](_page_35_Picture_216.jpeg)

### <span id="page-36-0"></span>■**Useful functions to editing of the logging items**

When you right-click on the list of logging items, appears a menu that can copy and paste or delete.

e.g.) Copy all detailed logging items of the CH1 to the CH2.

![](_page_36_Figure_5.jpeg)

![](_page_36_Figure_6.jpeg)

### ■**Invalid logging item**

The text color of an invalid item becomes red in selected the model and the phase wire. You must delete an invalid logging item or change to a valid logging item. (It is not possible to preserve it when there is a red-text logging item.)

e.g.) Change the phase wire after the logging items are set.

![](_page_37_Figure_5.jpeg)

About the valid logging items, refer to the manual ([16. Appendix]-[List of logging items]) of Logging Unit.

### <span id="page-38-0"></span>**5.2 Change the logging settings**

### ■**Preparation**

Insert the SD memory card that preserves setting data file (set.csv) in the computer. Only when you edit setting data file (set.csv) preserved in a local folder of the computer, the SD memory card is not necessary.

### ■**Outline**

Operate it on the [Logging setting] screen.

![](_page_38_Figure_7.jpeg)

**1** Select "Open", and specify logging ID folder.

![](_page_39_Picture_3.jpeg)

When the setting data file does not exist in the selected folder, the message is displayed on the screen. Please select the folder again.

![](_page_39_Figure_5.jpeg)

### ■**About logging ID**

The logging ID is automatically set from the selected logging ID folder name.

e.g.) when you select the folder named "LOG128", the logging ID will be 128.

If you want to overwrite the same logging ID folder, you do not need to change the logging ID.

If you want to save to a different logging ID folder, please change the logging ID.

### **2** Set the basic settings.

**3** Select the model and the phase wire of each unit.

You need not always set the model and the phase wire.

However, it is convenient to set it. Because only valid logging items are displayed by the model and the phase wire when you edit the logging item.

![](_page_40_Picture_6.jpeg)

**4** Set each logging items.

**5** Click the [Save] button.

**6** Insert the SD memory card in the Logging Unit and set the logging condition.

Operation method of the above 2 to 6 is basically the same as [\[5.1 Newly do the logging setting\]](#page-31-1).

# <span id="page-41-0"></span>**6 Appendix**

# <span id="page-41-1"></span>**6.1 Specifications**

![](_page_41_Picture_186.jpeg)

### <span id="page-42-0"></span>**6.2 Output format of report file**

The output format of the sheet where the logging data is pasted is described according to each report type.

### ■**Report type: Monthly**

### e.g.) Start date: 7/1/2015

![](_page_42_Picture_92.jpeg)

 The line of only date and time is output at the time zone that does not exist in the logging data file due to the power failure etc.

### ■**Report type: Weekly**

### e.g.) Start time: 7/6/2015 1:00

![](_page_43_Picture_87.jpeg)

• The line of only date and time is output at the time zone that does not exist in the logging data file due to the power failure etc.

### ■**Report type: Daily**

Г

### e.g.) Start time: 7/9/2015 1:00

![](_page_44_Picture_85.jpeg)

• The line of only date and time is output at the time zone that does not exist in the logging data file due to the power failure etc.

### ■**Report type: Detailed (Min)**

The data at a specified span is output from among the data of 1 minute, 5 minutes, 10 minutes, 15 minutes, and 30 minutes looking for.

![](_page_45_Picture_145.jpeg)

![](_page_45_Picture_146.jpeg)

e.g.) Start time: 7/92015 1:00, detailed data logging cycle: 15 minutes

![](_page_45_Picture_147.jpeg)

![](_page_46_Picture_119.jpeg)

e.g.) Start time: 7/9/2015 1:00, detailed data logging cycle: 10 minutes

e.g.) Start time: 7/9/2015 1:00, detailed data logging cycle: 5 minutes

![](_page_46_Picture_120.jpeg)

![](_page_47_Picture_85.jpeg)

### e.g.) Start time: 7/9/2015 1:00, detailed data logging cycle: 1 minute

 When the report type is "Detailed (Min)", the line is not output at the time zone that does not exist in the logging data file due to the power failure etc.

### ■**Report type: Detailed (Sec)**

![](_page_48_Picture_104.jpeg)

- The second of time is omitted in the Excel display.
- The above figure is an example that changes the formatting of the cell to [m/d/yyyy h:mm:ss].
- The line is not output at the time zone that does not exist in the logging data file due to the power failure etc.
- When all time zones do not exist or the Logging data file does not exist, the report cannot be created.

### ■**About data type**

The data of the logging data file pasted to the sheet.

The data type of "current", "voltage", and "electric power" etc. is instantaneous value.

The data type of "electric energy" and "pulse-count value" etc. is differential amount of accumulated values. However, the data type of "number over limit" is accumulated value.

About the data type, refer to the manual ([16. Appendix]-[List of logging items]) of Logging Unit.

# <span id="page-49-0"></span>**Error message and remedies**

### ■**Starting or changing language**

![](_page_49_Picture_215.jpeg)

### ■**Report creating**

![](_page_49_Picture_216.jpeg)

### ■**Logging setting**

![](_page_50_Picture_160.jpeg)

### <span id="page-51-0"></span>**Q&A**

### ■**Report creating**

![](_page_51_Picture_251.jpeg)

#### **Q** When I do monochrome print of a report of samples, it becomes difficult to distinguish between the differences in the colors of the chart. Is there a good way? **A** Please set the monochrome print in Excel. Page Setup Page Margins Header/Foote Sheet File Home Insert Page Layout Formulas Data Review Print grea:<br>Print titles<br><u>R</u>ows to repeat at top:  $\boxed{\mathbf{r}}$ als Background Print<br>als Background Print<br>Contract Titles Columns to repeat at left: Themes Page Setup Check the [Black and White] in Print the [Sheet] tab, and click the [OK]  $\boxed{\smash{\circ}}$  glack and white Open [Page Setup] from button.Row and column head [Page Layout] Page order<br>
O Down, then over<br>
O Over, then down<br>
E E E E E Print. Print Preview Options.. Example of Excel2021  $\overline{\phantom{a}}$  ok Cancel

### ■**Logging setting**

![](_page_51_Picture_252.jpeg)

# <span id="page-52-0"></span>**Release notes**

![](_page_52_Picture_144.jpeg)

### **The Software end user license agreement**

<span id="page-53-0"></span>The terms and conditions of this Agreement shall apply to the software supplied herewith by MITSUBISHI ELECTRIC CORPORATION (hereinafter referred to as "MITSUBISHI") to you (hereinafter referred to as "CUSTOMER"). The term "SOFTWARE" means any program on any media and any and all related documents and materials provided herewith by MITSUBISHI.

The SOFTWARE is protected by copyright laws and international copyright treaties as well as any other applicable intellectual property laws and treaties. The SOFTWARE is licensed under the terms and conditions herein, not sold.

### **ARTICLE 1 - GRANT OF LICENSE**

- 1.1 MITSUBISHI hereby grants to CUSTOMER a non-exclusive and non-transferable license to use one copy of the SOFTWARE in object code form on a single module.
- 1.2 MITSUBISHI hereby grants to CUSTOMER a non-exclusive and non-transferable license to make one (1) copy of the SOFTWARE for ARCHIVAL PURPOSES ONLY; provided, however, that such copy shall contain the same copyright notice and proprietary marking appearing on the original SOFTWARE.

### **ARTICLE 2 – COPYRIGHT**

All title and copyrights in and to the SOFTWARE and any copies of the SOFTWARE shall be owned by MITSUBISHI. All rights not specifically and expressly granted to the CUSTOMER under this Agreement shall be reserved by MITSUBISHI.

#### **ARTICLE 3 – RESTRICTIONS**

Except as expressly provided in the above Article 1, CUSTOMER shall not:

- (a) make any copy or copies of the SOFTWARE.
- (b) modify the SOFTWARE.
- (c) sell, distribute, sub-license, lease, rent, assign, transfer or otherwise dispose of the SOFTWARE.
- (d) reverse engineer, decompile or disassemble the SOFTWARE.
- (e) sub-license, assign or transfer the rights granted to CUSTOMER hereunder.

#### **ARTICLE 4 - LIMITED WARRANTY**

- 4.1 MITSUBISHI will, free of charge, repair or replace any defective recording media upon which the SOFTWARE is recorded if the media is returned by CUSTOMER to the location where CUSTOMER obtained it within ninety (90) days from the date of initial receipt of the SOFTWARE by CUSTOMER. This limited warranty does no cover defects due to any accident, abuse or misapplication, or any cause occurring after the initial receipt of the SOFTWARE by CUSTOMER. The repair or replacement of the SOFTWARE pursuant to this Article 4.1 shall be CUSTOMER's exclusive remedy.
- 4.2 MITSUBISHI does not warrant that the functions of the SOFTWARE will meet CUSTOMER's requirements or that SOFTWARE operation will be error-free or uninterrupted.

### **ARTICLE 5 - LIMITATION OF LIABILTY**

MITSUBISHI SHALL NOT BE LIABLE FOR ANY DAMAGES INCLUDING, BUT NOT LIMITED TO, GENERAL, DIRECT, INDIRECT, SPECIAL, INCIDENTAL, OR CONSEQUENTIAL DAMAGES (INCLUDING BUT NOT LIMITED TO LOSS OF PROFITS, BUSINESS INTERRUPTION AND THE LIKE), WHETHER BASED ON CONTRACT, TORT, OR ANY OTHER LEGAL THEORY, AND EVEN IF ADVISED OF THE POSSIBILITY OF SUCH DAMAGES.

### **ARTICLE 6 - EXPORT CONTROL**

CUSTOMER agrees to comply strictly with all applicable laws and regulations including but not limited to export control laws and regulations. CUSTOMER shall not, without MITSUBISHI's prior written consent and any applicable governmental approval, carry out or export the SOFTWARE, directly or indirectly, to any country other than the country where CUSTOMER initially obtained the SOFTWARE.

### **ARTICLE 7 - TERM AND TERMINATION**

7.1 Unless terminated under this Agreement, this Agreement shall continue in effect indefinitely.

- 7.2 MITSUBISHI may terminate this Agreement if CUSTOMER fails to comply with any of the terms and conditions of this Agreement.
- 7.3 CUSTOMER may, with one (1) month prior written notice to MITSUBISHI, terminate this Agreement.
- 7.4 On termination of this Agreement for any reason, all CUSTOMER's rights granted by under this Agreement shall be automatically terminated and CUSTOMER shall promptly cease to use all the SOETWARE and, at CUSTOMER's costs,

i) shall promptly return all copies of the SOFTWARE to MITSUBISHI or ii) shall promptly destroy all copies of the SOFTWARE and submit to MITSUBISHI a certificate testifying that all copies of the SOFTWARE have been destroyed.

### **ARTICLE 8 – MISCELLANEOUS**

8.1 This Agreement shall be governed in all respects by the laws of Japan.

8.2 CUSTOMER agrees and acknowledges that CUSTOMER's breach or threatened breach of this Agreement will cause irreparable injury to MITSUBISHI and that, in addition to any other remedies that may be available, in law, in equity or otherwise, MITSUBISHI shall be entitled to obtain injunctive relief against threatened breach of this Agreement or the continuation of any such breach by CUSTOMER in any competent court.

# **Energy Measuring Unit Logging Unit Utility**

Please refer to our website for service network. Our website address: https://www.mitsubishielectric.com/fa/

![](_page_54_Picture_2.jpeg)